# S GENESYS

# **PureConnect New Installation Checklists**

2018 R4

Last updated 2018-07-25 (See Change Log for summary of changes.)

## **Abstract**

Follow these checklists to perform a new CIC 2015 R1 or later installation. Each summary step contains a reference to the PureConnect Installation and Configuration Guide.

## **Table of Contents**

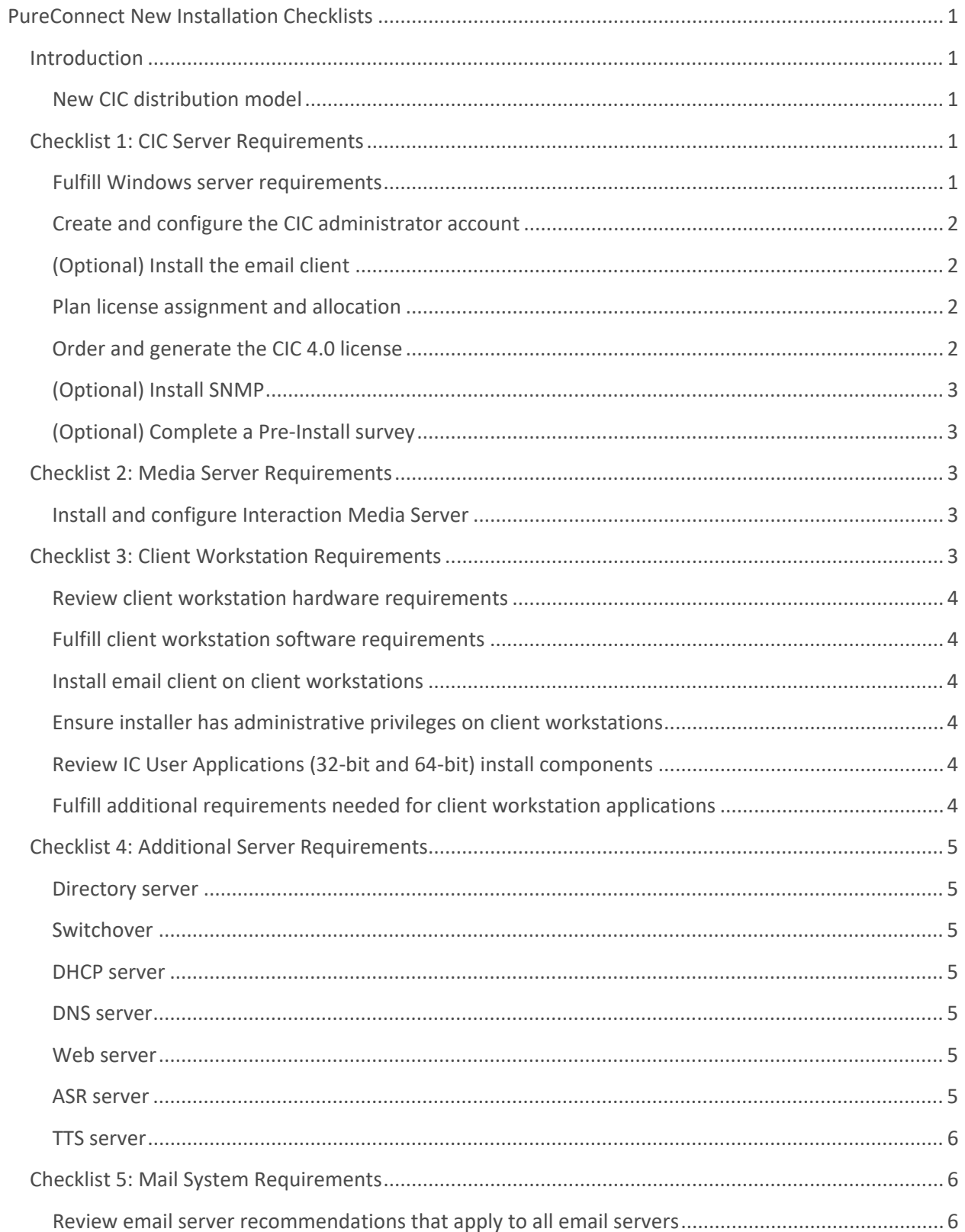

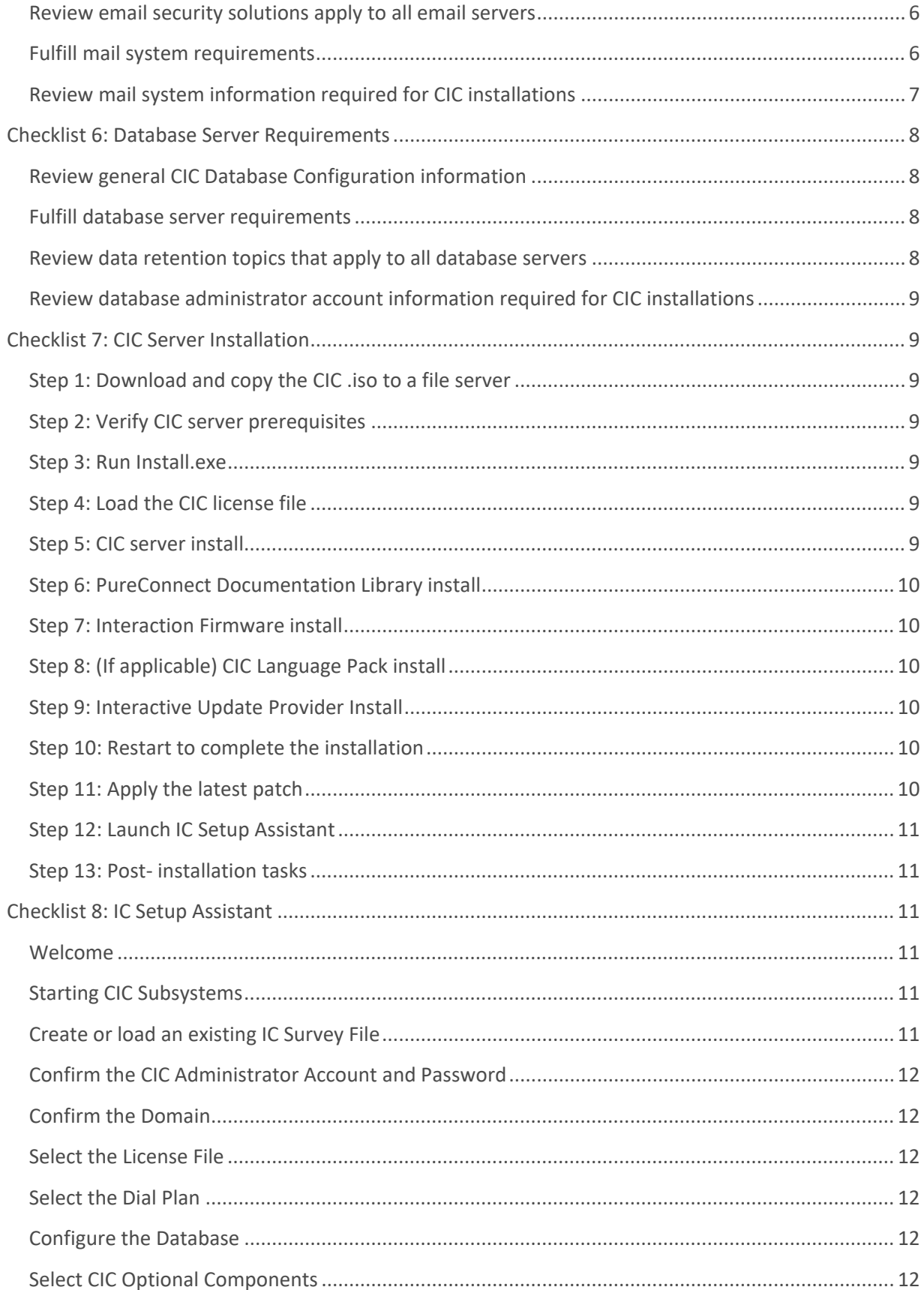

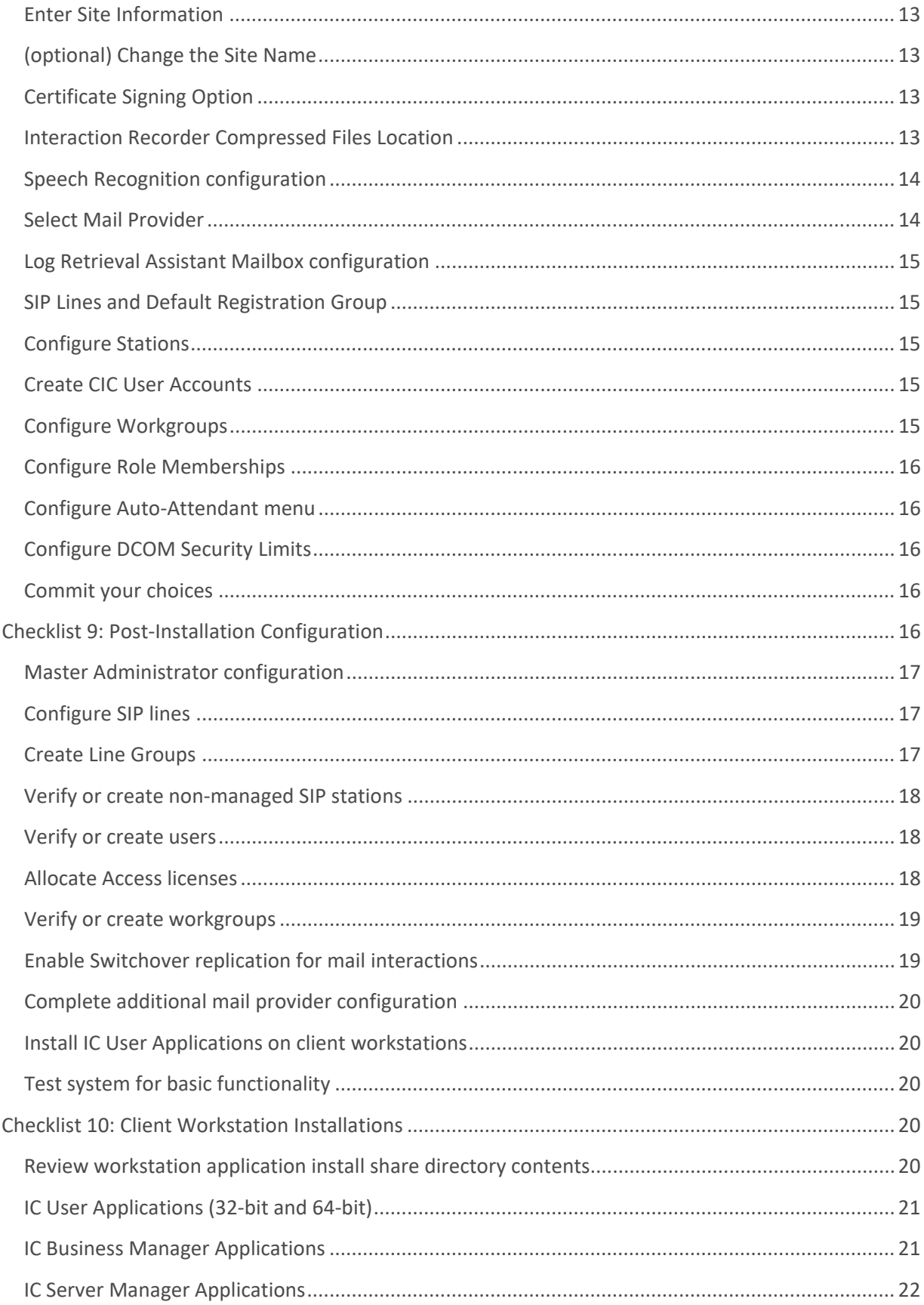

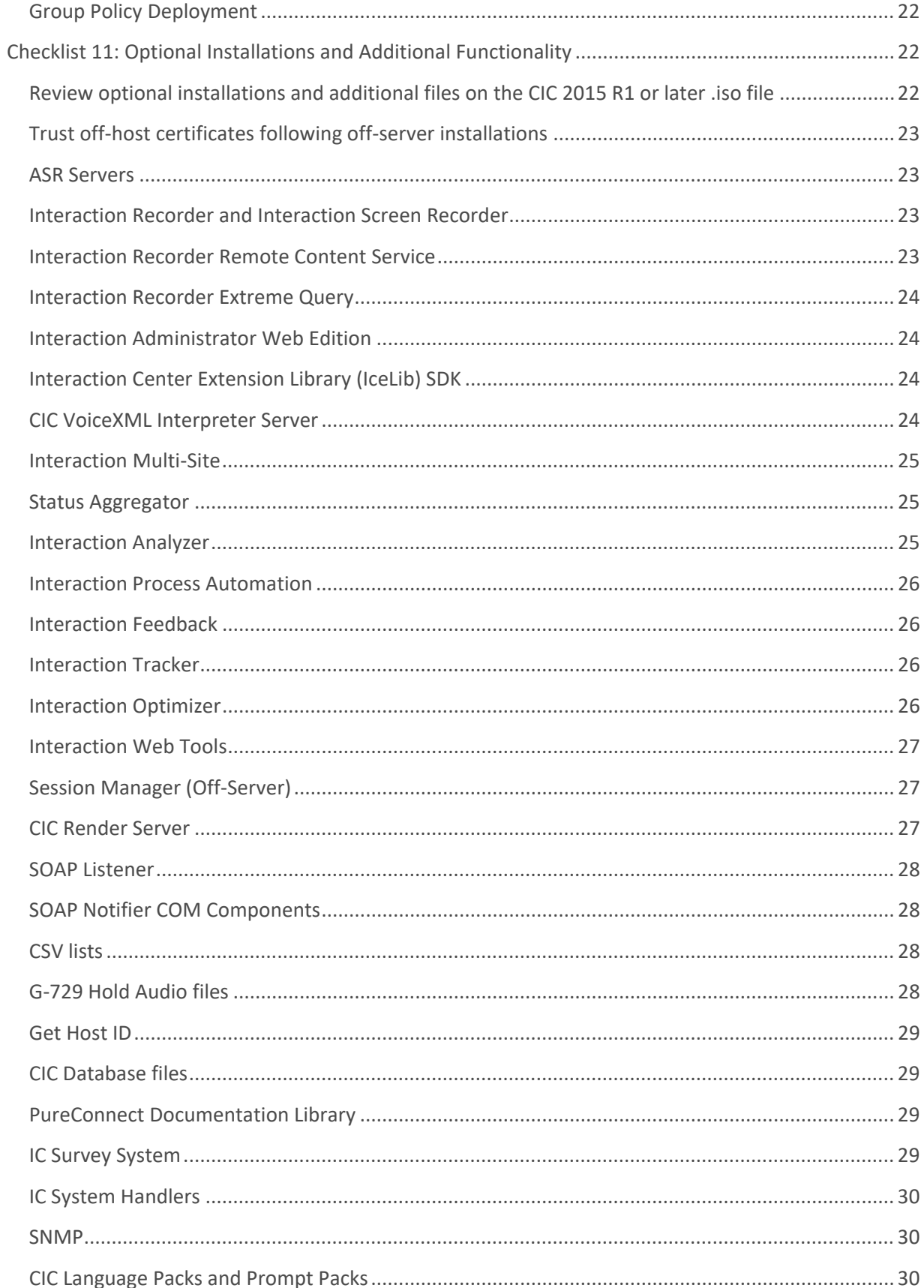

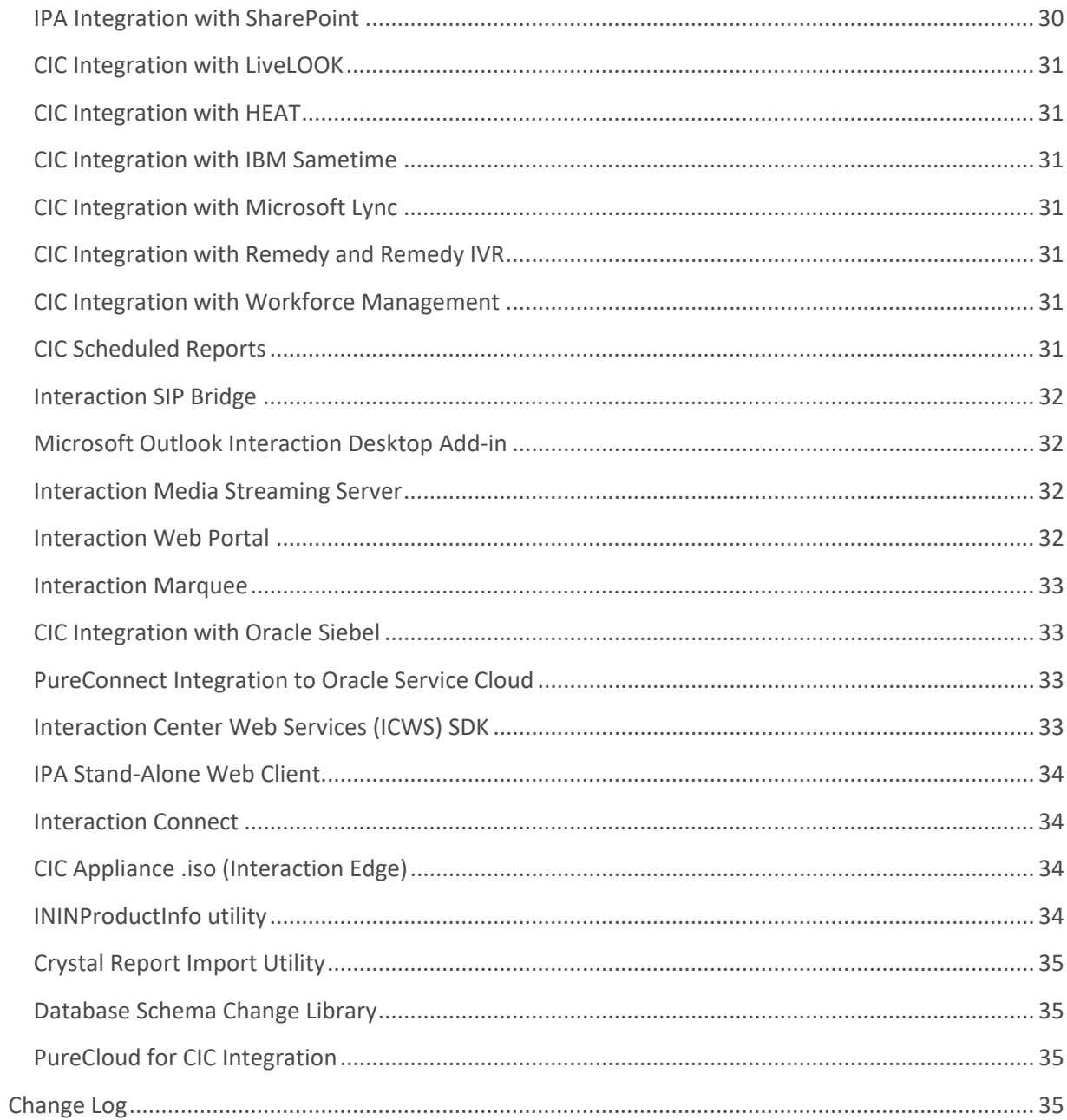

## <span id="page-8-0"></span>**PureConnect New Installation Checklists**

### <span id="page-8-1"></span>**Introduction**

These checklists summarize the steps in a new installation of Customer Interaction Center (CIC) 2015 R1 or later. Each step refers to a section in this or another document in the [PureConnect Documentation](https://help.genesys.com/cic)  [Library](https://help.genesys.com/cic) for detailed instructions. *PureConnect Installation and Configuration Guide* is available in the [PureConnect Documentation Library](https://help.genesys.com/cic) at [http://help.genesys.com/cic/.](http://help.genesys.com/cic/)

This document assumes that the CIC installation will be performed entirely at the customer site.

#### <span id="page-8-2"></span>**New CIC distribution model**

The CIC product suite has a new distribution model with new naming, faster release cycles, and higher quality. The new distribution model is based on the mainline continuous development of CIC 4.0, expressed in the 20*##* R*#* Patch*#* format.

- CIC 4.0 SU 6 was the last release using the older model. CIC 2015 R1 is the first release of the new distribution model.
- Each CIC 2015 R1 or later release functions as a new CIC installation and as an update to existing CIC installations.
- CIC 2015 R1 or later can be applied any CIC 4.0 SU.

For more information, see the Product Information site at [https://my.inin.com/products/cic/Pages/Releases-and-Patches.aspx.](https://my.inin.com/products/cic/Pages/Releases-and-Patches.aspx)

#### **Note:**

☐

For the purposes of this guide, *CIC* generally refers CIC 2015 R1 or later, acknowledging that it is based on the continuous development of CIC 4.0. Specific release/version numbers are provided as needed, for example when discussing migrations or when a feature was introduced.

#### <span id="page-8-3"></span>**Checklist 1: CIC Server Requirements**

This checklist summarizes the requirements and pre-installation procedures for the CIC server.

For details on each step, see the section CIC server in *PureConnect Installation and Configuration Guide*.

#### <span id="page-8-4"></span>**Fulfill Windows server requirements**

See these sections in CIC server in *PureConnect Installation and Configuration Guide*:

- CIC server minimum hardware requirements
- Recommendations for typical large-scale CIC implementations
- Virtualization
- CIC server software requirements
- CIC server configuration recommendations pre- and post-Windows OS installation
- Recommended third party tools
- Anti-virus requirements and Best Practices
- PureConnect QoS driver
- Security-related settings

#### <span id="page-9-0"></span>**Create and configure the CIC administrator account**

- Create a CIC administrator domain user account
- Give the CIC administrator account local privileges

See Create and configure the CIC administrator account in CIC server in *PureConnect Installation and Configuration Guide*.

#### <span id="page-9-1"></span>**(Optional) Install the email client**

- Microsoft Exchange (EWS) and Novell GroupWise do not require an email client on the CIC server.
- If you use Microsoft Exchange (MAPI) or IBM Domino/Notes, see Mail System in *PureConnect Installation and Configuration Guide* for instructions on installing and configuring an email client on the CIC server to access the CIC administrator account on the mail server.

#### <span id="page-9-2"></span>**Plan license assignment and allocation**

We recommend that you plan **Basic Station license** and **Client Access/ACD Access license** assignment and allocation prior to the installation.

See:

 $\Box$ 

- Licensing in Getting Started in *PureConnect Installation and Configuration Guide*.
- *PureConnect Licensing Technical Reference* in the PureConnect Documentation Library.

#### <span id="page-9-3"></span>**Order and generate the CIC 4.0 license**

(Two weeks prior to the installation)

Make sure you are familiar with CIC licensing. The license defines what version, Server Features, Basic Station and Access license components, plus any additional license components, and quantities are included in your agreement.

☐ Order and generate the CIC 4.0 license from the License Management site at [http://license.inin.com.](http://license.inin.com/)

See:

- Licensing in Getting Started in *PureConnect Installation and Configuration Guide*.
- Order and generate the CIC 4.0 license in CIC server in *PureConnect Installation and Configuration Guide*.

 $\Box$ 

☐

• *PureConnect Licensing Technical Reference* in the PureConnect Documentation Library.

#### <span id="page-10-0"></span>**(Optional) Install SNMP**

☐ See:

- Install SNMP in CIC server in *PureConnect Installation and Configuration Guide*.
- *CIC and SNMP Technical Reference* in the PureConnect Documentation Library.

#### <span id="page-10-1"></span>**(Optional) Complete a Pre-Install survey**

We recommend that you complete a Pre-Install survey prior to the installation to compile all the installation and configuration information needed for the customer site.

☐

The IC Survey System is located in \Additional Files\IC Survey System on the CIC 2015 R1 or later . iso file.

See IC Survey System in CIC server in *PureConnect Installation and Configuration Guide*.

#### <span id="page-10-2"></span>**Checklist 2: Media Server Requirements**

This checklist summarizes the requirements and pre-installation procedures for Interaction Media Server.

For details on each step, see Media Servers in *PureConnect Installation and Configuration Guide*.

#### <span id="page-10-3"></span>**Install and configure Interaction Media Server**

Interaction Media Server is a required CIC subsystem. Interaction Media Server handles all CIC audio needs, including Voice-over-IP (VoIP) active call connections, recordings, and playing prompts.

Interaction Media Server can be installed before or after the CIC server installation.

☐ After the CIC server installation is completed, configure Interaction Media Server. At least one Interaction Media Server must be configured to work with the CIC server before the CIC system can be tested to ensure basic functionality.

See:

- Interaction Media Server in Media Servers in *PureConnect Installation and Configuration Guide*.
- *[Interaction Media Server Technical Reference](https://help.genesys.com/cic/mergedProjects/wh_tr/desktop/interaction_media_server.htm)* in the PureConnect Documentation Library.

#### <span id="page-10-4"></span>**Checklist 3: Client Workstation Requirements**

This checklist summarizes the requirements and pre-installation procedures for client workstations.

For details on each step, see Client Workstation in *PureConnect Installation and Configuration Guide*.

#### <span id="page-11-0"></span>**Review client workstation hardware requirements**

 $\Box$ See: Client workstation hardware requirements in Client Workstation in *PureConnect Installation and Configuration Guide*.

#### <span id="page-11-1"></span>**Fulfill client workstation software requirements**

Review and fulfill requirements for:

- ☐ • Operating system
	- Microsoft .NET Framework

See: Client workstation software requirements in Client Workstation in *PureConnect Installation and Configuration Guide*.

#### <span id="page-11-2"></span>**Install email client on client workstations**

If you wish to provide users with CIC's unified messaging feature on an email client, install the appropriate email client on client workstations:

- $\Box$ • Microsoft Outlook
	- IBM Notes
	- Novell GroupWise

See Email client in Client Workstation in *PureConnect Installation and Configuration Guide*.

#### <span id="page-11-3"></span>**Ensure installer has administrative privileges on client workstations**

☐ See Administrative privileges in Client Workstation in *PureConnect Installation and Configuration Guide*.

#### <span id="page-11-4"></span>**Review IC User Applications (32-bit and 64-bit) install components**

 $\Box$ See Interaction Desktop in Client Workstation in *PureConnect Installation and Configuration Guide*.

#### <span id="page-11-5"></span>**Fulfill additional requirements needed for client workstation applications**

See:

- ☐ • Additional requirements for IC User Applications
	- Additional requirements for IC Business Manager Applications
	- Additional requirements for IC Server Manager Applications

in Client Workstation in the *PureConnect Installation and Configuration Guide*.

### <span id="page-12-0"></span>**Checklist 4: Additional Server Requirements**

This checklist summarizes additional servers that may be part of your CIC implementation and refers to other documents for further information.

#### <span id="page-12-1"></span>**Directory server**

 $\Box$ The PureConnect platform runs in a Windows Server 2016 and Windows Server 2012 R2. Windows domains require directory servers to store the Active Directory.

See Additional Servers in *PureConnect Installation and Configuration Guide*.

#### <span id="page-12-2"></span>**Switchover**

☐ CIC supports an automated switchover system with duplicate CIC servers.

See *[Automated Switchover System Technical Reference](https://help.genesys.com/cic/mergedProjects/wh_tr/desktop/automated_switchover_system.htm)* in the [PureConnect Documentation](https://help.genesys.com/cic)  [Library.](https://help.genesys.com/cic)

#### <span id="page-12-3"></span>**DHCP server**

☐ While DHCP is not directly used by CIC, the service is used by many of the devices which connect to CIC. Additional configuration options can be provided using DHCP to provide functionality for features such as automated provisioning for managed IP phones.

See *CIC Managed IP [Phones Administrator's Guide](https://help.genesys.com/cic/mergedProjects/wh_tr/desktop/managed_ip_phones.htm)* in the [PureConnect Documentation Library.](https://help.genesys.com/cic)

#### <span id="page-12-4"></span>**DNS server**

☐ Like DHCP, DNS is not directly used by CIC, however it does provide functionality which allows various devices that connect to CIC to support features such as Switchover and TLS/STRP. Also like DHCP, DNS is used for automated provisioning for managed IP phones.

See *[CIC Managed IP Phones Administrator's Guide](https://help.genesys.com/cic/mergedProjects/wh_tr/desktop/managed_ip_phones.htm)* in the [PureConnect Documentation Library.](https://help.genesys.com/cic)

#### <span id="page-12-5"></span>**Web server**

☐ The addition of a Web Server allows CIC to interact with both users and external customers via a web browser. This can include the provision of Web chat sessions as well as client functionality for computer hardware which either does not have the appropriate software loaded or which runs an operating system for which Genesys has not provided native software.

See Additional Servers in *PureConnect Installation and Configuration Guide*.

#### <span id="page-12-6"></span>**ASR server**

PureConnect offers trusted speech recognition solutions using vendor ASR software. Integrating PureConnect technology with these speech applications offers major speech recognition

 $\Box$ 

benefits, including excellent accuracy, powerful standards-based features, optimized performance, and best caller experience.

See:

- Additional Servers in *PureConnect Installation and Configuration Guide*.
- *[ASR Technical Reference](https://help.genesys.com/cic/mergedProjects/wh_tr/desktop/asr.htm)* in the [PureConnect Documentation Library.](https://help.genesys.com/cic)

#### <span id="page-13-0"></span>**TTS server**

are supported.

The PureConnect platform uses a Text-to-Speech (TTS) engine to read text to callers over the telephone. For example, a CIC user can retrieve an email over the phone, and the TTS engine will read sender, subject, and body of the email. A variety of Speech Application Programming Interface (SAPI) compliant and Media Resource Control Protocol (MRCP) compliant TTS engines

☐

 $\Box$ 

 $\Box$ 

☐

See:

- Additional Servers in the *PureConnect Installation and Configuration Guide*.
- *[Text to Speech Technical Reference](https://help.genesys.com/cic/mergedProjects/wh_tr/desktop/text_to_speech_engines.htm)* in the [PureConnect Documentation Library.](https://help.genesys.com/cic)

#### <span id="page-13-1"></span>**Checklist 5: Mail System Requirements**

This checklist summarizes the requirements and pre-installation procedures for the mail system.

For details on each step, see Mail System in *PureConnect Installation and Configuration Guide*.

#### <span id="page-13-2"></span>**Review email server recommendations that apply to all email servers**

See Email server recommendations in Mail System in *PureConnect Installation and Configuration Guide*.

#### <span id="page-13-3"></span>**Review email security solutions apply to all email servers**

- SSL/TLS
- S/MIME

See Email security in Mail System in *PureConnect Installation and Configuration Guide*.

#### <span id="page-13-4"></span>**Fulfill mail system requirements**

- **Microsoft Exchange (EWS)**
	- o Supported Exchange servers
	- o Set **Exchange permissions** for EWS
	- o Configure CIC for EWS on new installations

#### new install checklists

- o Migrate MAPI to EWS on existing installations
- **Microsoft Exchange (MAPI)**
	- o Supported Exchange servers
	- o Define **CIC administrator permissions** for Exchange
	- o Create **address and distribution lists** for user import
	- o Configure **Outlook client** on CIC server
	- o Configure CIC for MAPI
	- o **Exchange calendar access** for Exchange 2007 only

#### • **IBM Domino**

- o Supported IBM Domino servers
- o Define **CIC administrator permissions** on IBM Domino server
- o Install and configure **Notes client** on CIC server
- o Configure CIC for IBM Domino/Notes
- **Novell GroupWise**
	- o Supported GroupWise servers:
	- o Configure the **GroupWise POA(s) for SOAP**
	- o Generate the **Trusted Application file**
	- o Configure CIC for GroupWise
- **Gmail (Google Apps for Business)**
	- o Configure CIC for Gmail
- **LDAP/SMTP/IMAP services**
	- o Supported LDAP/SMTP/IMAP servers
	- o Configure CIC for LDAP/SMTP/IMAP
- **Interaction Message Store (basic voice mail and fax retrieval services)**
	- o Configure CIC for Interaction Message Store
	- o Interaction Message Store and virus scanning

See the sections on each mail system in Mail System in *PureConnect Installation and Configuration Guide* in the PureConnect Documentation Library.

## <span id="page-14-0"></span>☐ **Review mail system information required for CIC installations**

See Required mail system information in Mail System in *PureConnect Installation and Configuration Guide*.

#### <span id="page-15-0"></span>**Checklist 6: Database Server Requirements**

This checklist summarizes the requirements and pre-installation procedures for the database server.

For details on each step, see Database Server in *PureConnect Installation and Configuration Guide*.

#### <span id="page-15-1"></span>**Review general CIC Database Configuration information**

☐

 $\Box$ 

See CIC Database Configuration, Reporting tables, etc. in Database Server in *PureConnect Installation and Configuration Guide*.

#### <span id="page-15-2"></span>**Fulfill database server requirements**

- **SQL Server**
	- o Supported SQL Servers
	- o Configure SQL Server for **Mixed Authentication Mode**
	- o SQL Server **security settings**
	- o SQL Server **ODBC driver**
	- o SQL Server **database space planning**
	- o SQL Server **configuration**
	- o SQL Server **database maintenance**
	- o **CIC Database Configuration options** for SQL Server
- **Oracle**
	- o Supported Oracle servers
	- o Oracle **security settings**
	- o Oracle **ODBC driver/Oracle client** requirements
	- o **Tablespace** planning
	- o Oracle **configuration**
	- o Oracle **database maintenance**
	- o **CIC Database Configuration options** for Oracle

See the sections on each database server in Database Server in *PureConnect Installation and Configuration Guide*.

<span id="page-15-3"></span>☐ **Review data retention topics that apply to all database servers**

See Data retention in Database Server in the *PureConnect Installation and Configuration Guide*.

#### <span id="page-16-0"></span>**Review database administrator account information required for CIC installations**

☐ See Required database information in Database Server in the *PureConnect Installation and Configuration Guide*.

#### <span id="page-16-1"></span>**Checklist 7: CIC Server Installation**

This checklist summarizes the steps in a new CIC server installation for CIC 2015 R2 and later.

For details on each step, see CIC Server Installation in *PureConnect Installation and Configuration Guide*.

#### <span id="page-16-2"></span>**Step 1: Download and copy the CIC .iso to a file server**

☐ CIC 2015 R1 and later releases are distributed as .iso files. We recommend that you store the CIC release .iso file on a file server to avoid having to copy the .iso file to multiple servers.

See Step 1: Download and copy the CIC. iso file to a file server in CIC Server Installation in *PureConnect Installation and Configuration Guide*.

#### <span id="page-16-3"></span>**Step 2: Verify CIC server prerequisites**

☐ Verify that you have fulfilled all the prerequisites for the CIC server and IC Setup Assistant.

See Step 2: Verify CIC server prerequisites in CIC Server Installation in *PureConnect Installation and Configuration Guide*.

#### <span id="page-16-4"></span>**Step 3: Run Install.exe**

☐ We recommend installing CIC releases using  $Install.exe$ , located in the  $\Installs$ directory on the .iso share. Install.exe is an enhanced tool that simplifies and automates many aspects of the manual install and update process.

See Step 3: Run Install.exe in CIC Server Installation in *PureConnect Installation and Configuration Guide*.

#### <span id="page-16-5"></span>**Step 4: Load the CIC license file**

☐ Starting with CIC 2015 R2, Install.exe prompts for and loads the CIC license file prior to installing the selected install components.

See Step 4: Load the CIC license file in CIC server Installation in *PureConnect Installation and Configuration Guide*.

## <span id="page-16-6"></span>☐ **Step 5: CIC server install**

You must be logged in as a user with administrator privileges on the CIC server in order to run the CIC server install.

For instructions, see Step 5: CIC server Install in CIC server Installation in *PureConnect Installation and Configuration Guide*.

#### <span id="page-17-0"></span>**Step 6: PureConnect Documentation Library install**

The PureConnect Documentation Library contains all available CIC help systems, installation and configuration guides, technical reference documents, and quick reference materials in a single searchable unit.

See Step 6: PureConnect Documentation Library install in CIC server Installation in *PureConnect Installation and Configuration Guide*.

#### <span id="page-17-1"></span>**Step 7: Interaction Firmware install**

☐ The Interaction Firmware install contain the latest supported firmware for Polycom, Interaction SIP Station, and AudioCodes managed IP phones.

See Step 7: Interaction Firmware install in CIC server Installation in *PureConnect Installation and Configuration Guide*.

#### <span id="page-17-2"></span>**Step 8: (If applicable) CIC Language Pack install**

☐ For sites planning to localize CIC.

☐

See Step 8: CIC Language Pack install in CIC server Installation in *PureConnect Installation and Configuration Guide*.

#### <span id="page-17-3"></span>**Step 9: Interactive Update Provider Install**

☐ The Interactive Update Provider installation program installs the Interactive Update Provider service and the Interaction Update Client service on the CIC server.

See Step 9: Interactive Update Provider install in CIC server Installation in *PureConnect Installation and Configuration Guide* and *[Interactive Update Technical Reference](https://help.genesys.com/cic/mergedProjects/wh_tr/desktop/interactive_update.htm)*.

### <span id="page-17-4"></span>**Step 10: Restart to complete the installation**

☐ When you have installed all the selected components, Install.exe prompts you to reboot to complete the installation.

See Step 10: Restart to complete the installation in CIC server Installation in *PureConnect Installation and Configuration Guide*.

## <span id="page-17-5"></span>☐ **Step 11: Apply the latest patch**

After running the CIC 2015 R1 or later release installation on the CIC server, apply the latest patch for the release.

See Step 11: Apply the latest patch in CIC server Installation in *PureConnect Installation and Configuration Guide*.

#### <span id="page-18-0"></span>**Step 12: Launch IC Setup Assistant**

☐ IC Setup Assistant is a wizard that configures the CIC server. We recommend that you run IC Setup Assistant immediately following the CIC server install.

See Checklist 8: IC Setup Assistant in this document for the selections to make in IC Setup Assistant.

#### <span id="page-18-1"></span>**Step 13: Post- installation tasks**

- Complete CIC server configuration in Interaction Administrator
- Configure Interaction Media Server (or install it first if necessary)

See Step 13: Post-IC Server installation in CIC server Installation in *PureConnect Installation and Configuration Guide*.

#### <span id="page-18-2"></span>**Checklist 8: IC Setup Assistant**

This checklist shows the selections to make in IC Setup Assistant to configure the CIC server. For details on each step, see IC Setup Assistant in *[PureConnect Installation and Configuration Guide](https://help.genesys.com/cic/mergedProjects/wh_iandc/desktop/ic_installation_and_configuration_guide.htm)* or IC Setup Assistant help.

#### **Note:**

☐

See Prepare for IC Setup Assistant in IC Setup Assistant in *[PureConnect Installation and](https://help.genesys.com/cic/mergedProjects/wh_iandc/desktop/ic_installation_and_configuration_guide.htm)  [Configuration Guide](https://help.genesys.com/cic/mergedProjects/wh_iandc/desktop/ic_installation_and_configuration_guide.htm)* for required and optional tasks to be completed prior to running IC Setup Assistant.

#### <span id="page-18-3"></span> $\Box$ **Welcome**

<span id="page-18-4"></span>Click the checkbox to continue.

## ☐ **Starting CIC Subsystems**

Please wait while some essential CIC subsystems are started.

#### <span id="page-18-5"></span>**Create or load an existing IC Survey File**

☐ If an IC Survey file was created prior to running IC Setup Assistant, screens will be pre-filled with the appropriate configuration information.

## <span id="page-19-0"></span>☐ **Confirm the CIC Administrator Account and Password**

## <span id="page-19-1"></span>☐ **Confirm the Domain**

#### <span id="page-19-2"></span>**Select the License File**

☐ As part of running the New Installation Task List, you should have already downloaded your CIC 4.0 license to the CIC server. If IC Setup Assistant does not detect it, browse to the correct location.

When a valid CIC 4.0 license file is loaded, the screen registers that it is a CIC license.

#### <span id="page-19-3"></span>**Select the Dial Plan**

If you choose to:

☐

☐

- Import an existing dial plan, you may be prompted to **Localize the Dial Plan Import File**.
- Create a new dial plan; you are prompted to **Enter Local Area Codes**, and **Enter Local Exchanges**.

See the appropriate section describing these screens in IC Setup Assistant in *[PureConnect](https://help.genesys.com/cic/mergedProjects/wh_iandc/desktop/ic_installation_and_configuration_guide.htm)  [Installation and Configuration Guide](https://help.genesys.com/cic/mergedProjects/wh_iandc/desktop/ic_installation_and_configuration_guide.htm)*, or click **Help**.

#### <span id="page-19-4"></span>**Configure the Database**

The **Select a Reporting Option** screen appears. If you choose to store reporting data in a database, the following additional screens appear:

- **Database Configuration** You can choose to configure a **Microsoft SQL Server** or **Oracle** database.
- **Select the Microsoft SQL Server** (or Oracle Server)
- **Configure the CIC Database Name**
	- **Configure the SQL** (or Oracle) **CIC Database Accounts**
	- **Configure the SQL Database Files** (or Oracle Tablespaces)

For database requirements, see Database Server in *[PureConnect Installation and Configuration](https://help.genesys.com/cic/mergedProjects/wh_iandc/desktop/ic_installation_and_configuration_guide.htm)  [Guide](https://help.genesys.com/cic/mergedProjects/wh_iandc/desktop/ic_installation_and_configuration_guide.htm)*.

See the appropriate section describing these screens in IC Setup Assistant in *[PureConnect](https://help.genesys.com/cic/mergedProjects/wh_iandc/desktop/ic_installation_and_configuration_guide.htm)  [Installation and Configuration Guide](https://help.genesys.com/cic/mergedProjects/wh_iandc/desktop/ic_installation_and_configuration_guide.htm)*, or click **Help**.

## <span id="page-19-5"></span>☐ **Select CIC Optional Components**

You can select to configure:

- **Switchover Service** Select this option if your implementation requires the Switchover server for failover support. Additional Switchover configuration screens will follow.
- **Multi-Site** Select this option if this server will participate in an Interaction Multi-Site configuration. Additional Multi-Site configuration screens will follow.
- **TFTP Server** Select this option if you plan to configure Interaction SIP Station phones as part of a managed IP phones implementation.

For more information, see Select CIC Optional Components in IC Setup Assistant in *[PureConnect](https://help.genesys.com/cic/mergedProjects/wh_iandc/desktop/ic_installation_and_configuration_guide.htm)  [Installation and Configuration Guide](https://help.genesys.com/cic/mergedProjects/wh_iandc/desktop/ic_installation_and_configuration_guide.htm)*, or click **Help**.

#### <span id="page-20-0"></span>**Enter Site Information**

<span id="page-20-1"></span>Enter site information that Interaction Tracker and other CIC components require.

## ☐ **(optional) Change the Site Name**

#### <span id="page-20-2"></span>**Certificate Signing Option**

Select one of the following options:

- **Sign intermediate and child certificates with the Certificate Authority installed on your CIC server.** Select this option to use the generated certificates and private keys signed by CIC.
- **Create Certificate Signing Requests to be signed by an external Certificate Authority and imported into your IC Server.** Select this option to use certificates signed by a third-party certificate authority.
- **Use a single server certificate for all certificate uses.** Select this option to use a single server certificate for all certificate use types.
- **Use existing certificates and private keys. Do not create or import new certificates or private keys.** Select this option if you prefer to leave the current certificate structure as is.
- **Select Master Key.** Select this button to indicate the master certificate and private key to use to encrypt the certificate folder.

For more information, see Certificate Signing Options in IC Setup Assistant in *[PureConnect](https://help.genesys.com/cic/mergedProjects/wh_iandc/desktop/ic_installation_and_configuration_guide.htm)  [Installation and Configuration Guide](https://help.genesys.com/cic/mergedProjects/wh_iandc/desktop/ic_installation_and_configuration_guide.htm)*, or click **Help**.

#### <span id="page-20-3"></span>**Interaction Recorder Compressed Files Location**

Appears if the site has an Interaction Recorder feature license. Skip this screen if the license does not include Interaction Recorder.

Otherwise, configure Interaction Recorder in the **Interaction Recorder Compressed Files Location** screen.

For Interaction Recorder requirements, see:

☐

☐

☐

- Optional Installations and Additional Functionality in *[PureConnect Installation and](https://help.genesys.com/cic/mergedProjects/wh_iandc/desktop/ic_installation_and_configuration_guide.htm)  [Configuration Guide](https://help.genesys.com/cic/mergedProjects/wh_iandc/desktop/ic_installation_and_configuration_guide.htm)*
- *[Interaction Recorder and Quality Manager Technical Reference](https://help.genesys.com/cic/mergedProjects/wh_tr/desktop/installing_and_configuring_interaction_recorder.htm)*

See the appropriate section for describing this screen in IC Setup Assistant in *[PureConnect](https://help.genesys.com/cic/mergedProjects/wh_iandc/desktop/ic_installation_and_configuration_guide.htm)  [Installation and Configuration Guide](https://help.genesys.com/cic/mergedProjects/wh_iandc/desktop/ic_installation_and_configuration_guide.htm)*, or click **Help**.

#### <span id="page-21-0"></span>**Speech Recognition configuration**

Appears if the site has a Speech Recognition feature license. Skip this screen if the license does not include Speech Recognition.

Otherwise, select the type of speech recognition engine(s) that your site uses:

- Loquendo Automatic Speech Recognition (ASR)
- Nuance Recognizer
- MRCP

☐

☐

• Interaction Speech Recognition

In order to use speech recognition, the ASR server(s) must be installed and configured to communicate with the CIC server. See:

- Optional Installations and Additional Functionality in *[PureConnect Installation and](https://help.genesys.com/cic/mergedProjects/wh_iandc/desktop/ic_installation_and_configuration_guide.htm)  [Configuration Guide](https://help.genesys.com/cic/mergedProjects/wh_iandc/desktop/ic_installation_and_configuration_guide.htm)*
- *[ASR Technical Reference](https://help.genesys.com/cic/mergedProjects/wh_tr/desktop/asr.htm)*.
- *[Interaction Speech Recognition Technical Reference](https://help.genesys.com/cic/mergedProjects/wh_tr/desktop/interaction_speech_recognition.htm)*

#### <span id="page-21-1"></span>**Select Mail Provider**

In the **Select Mail Providers** screen, you can choose to configure:

- Interaction Message Store
- Microsoft Exchange (EWS and/or MAPI)
- IBM Domino Server
- Novell GroupWise Server
- Other (LDAP, SMTP, or IMAP) select if you are using **Gmail**

Depending on the selected mail provider(s), you may be prompted for additional configuration screens.

For mail system requirements, see Mail System in *[PureConnect Installation and Configuration](https://help.genesys.com/cic/mergedProjects/wh_iandc/desktop/ic_installation_and_configuration_guide.htm)  [Guide](https://help.genesys.com/cic/mergedProjects/wh_iandc/desktop/ic_installation_and_configuration_guide.htm)*.

See the appropriate sections describing these screens in IC Setup Assistant in *[PureConnect](https://help.genesys.com/cic/mergedProjects/wh_iandc/desktop/ic_installation_and_configuration_guide.htm)  [Installation and Configuration Guide](https://help.genesys.com/cic/mergedProjects/wh_iandc/desktop/ic_installation_and_configuration_guide.htm)*, or click **Help**.

In **Mail Provider Summary**, verify that your entries are correct.

#### <span id="page-22-0"></span>**Log Retrieval Assistant Mailbox configuration**

☐ You can select to configure Log Retrieval Assistant, a feature that allows support organizations and certified partners to configure logging and retrieve logs from CIC servers.

See *[Log Retrieval Assistant Customer Site Technical Reference](https://help.genesys.com/cic/mergedProjects/wh_tr/desktop/lra_customer_site_installation_guide.htm)*.

#### <span id="page-22-1"></span>**SIP Lines and Default Registration Group**

IC Setup Assistant makes SIP line configuration and managed IP phone configuration easier by creating:

- A **SIP line for station-to-station calls** in three different transport protocols: TCP (default), UDP, and TLS.
- **Default Registration Groups** for the TCP and TLS lines.

These pre-configured settings become useful when you create SIP lines and managed IP phones and associated SIP stations in Interaction Administrator, post-installation.

For more information, see SIP Lines and Default Registration Group in IC Setup Assistant in *[PureConnect Installation and Configuration Guide](https://help.genesys.com/cic/mergedProjects/wh_iandc/desktop/ic_installation_and_configuration_guide.htm)*, or click **Help**.

#### <span id="page-22-2"></span>**Configure Stations**

#### **Note:**

If you plan to implement **managed IP phones**, skip the Configure Stations screen. You will create managed IP phones and associated SIP stations post-installation in Interaction

☐ Administrator with Managed IP Phone Assistant.

You can choose to launch **Add Stations Assistant** to create multiple SIP stations for nonmanaged IP phones and/or stand-alone fax machines.

See the appropriate sections describing these screens in IC Setup Assistant in *[PureConnect](https://help.genesys.com/cic/mergedProjects/wh_iandc/desktop/ic_installation_and_configuration_guide.htm)  [Installation and Configuration Guide](https://help.genesys.com/cic/mergedProjects/wh_iandc/desktop/ic_installation_and_configuration_guide.htm)*, or click **Help**.

#### <span id="page-22-3"></span>**Create CIC User Accounts**

You can choose to launch **Add Users Assistant** to create multiple user accounts.

☐ Users can be imported from mail server distribution lists, Windows users, or a CSV user list. The Add Users Assistant also sets extensions and passwords for CIC user accounts imported from a mail server or Windows domain accounts.

See the appropriate sections describing these screens in IC Setup Assistant in *[PureConnect](https://help.genesys.com/cic/mergedProjects/wh_iandc/desktop/ic_installation_and_configuration_guide.htm)  [Installation and Configuration Guide](https://help.genesys.com/cic/mergedProjects/wh_iandc/desktop/ic_installation_and_configuration_guide.htm)*, or click **Help**.

## <span id="page-22-4"></span>☐ **Configure Workgroups**

☐

Appears if you created users with a CSV user list or Add Users Assistant.

Review or modify existing workgroups or specify new workgroups.

See the appropriate section describing this screen in IC Setup Assistant in *[PureConnect](https://help.genesys.com/cic/mergedProjects/wh_iandc/desktop/ic_installation_and_configuration_guide.htm)  [Installation and Configuration Guide](https://help.genesys.com/cic/mergedProjects/wh_iandc/desktop/ic_installation_and_configuration_guide.htm)*, or click **Help**.

#### <span id="page-23-0"></span>**Configure Role Memberships**

Appears if you created users with a CSV user list or Add Users Assistant.

Review or modify existing role memberships, or specify new role memberships.

See the appropriate section describing this screen in IC Setup Assistant in *[PureConnect](https://help.genesys.com/cic/mergedProjects/wh_iandc/desktop/ic_installation_and_configuration_guide.htm)  [Installation and Configuration Guide](https://help.genesys.com/cic/mergedProjects/wh_iandc/desktop/ic_installation_and_configuration_guide.htm)*, or click **Help**.

#### <span id="page-23-1"></span>**Configure Auto-Attendant menu**

IC Setup Assistant generates a default auto-attendant menu with out-of-the-box features. You can choose to configure and incorporate the following in the auto-attendant menu:

- ☐ • **Default hours of operation**
	- **Group call processing for ACD workgroups**

See the appropriate sections describing these screens in IC Setup Assistant in *[PureConnect](https://help.genesys.com/cic/mergedProjects/wh_iandc/desktop/ic_installation_and_configuration_guide.htm)  [Installation and Configuration Guide](https://help.genesys.com/cic/mergedProjects/wh_iandc/desktop/ic_installation_and_configuration_guide.htm)*, or click **Help**.

#### <span id="page-23-2"></span>**Configure DCOM Security Limits**

In order for the CIC server's DCOM components to function correctly and in a secure manner, Windows' DCOM security permissions must be modified to include the domain accounts of all CIC users.

☐

☐

Select the level of security needed for your site. The recommended level is to allow authenticated users (medium security).

See the appropriate section describing this screen in IC Setup Assistant in *[PureConnect](https://help.genesys.com/cic/mergedProjects/wh_iandc/desktop/ic_installation_and_configuration_guide.htm)  [Installation and Configuration Guide](https://help.genesys.com/cic/mergedProjects/wh_iandc/desktop/ic_installation_and_configuration_guide.htm)*, or click **Help**.

#### <span id="page-23-3"></span>**Commit your choices**

☐ Select **Yes, I want to restart my computer now** to complete the CIC server configuration.

See the appropriate section describing this screen in IC Setup Assistant in *[PureConnect](https://help.genesys.com/cic/mergedProjects/wh_iandc/desktop/ic_installation_and_configuration_guide.htm)  [Installation and Configuration Guide](https://help.genesys.com/cic/mergedProjects/wh_iandc/desktop/ic_installation_and_configuration_guide.htm)*, or click **Help**.

#### <span id="page-23-4"></span>**Checklist 9: Post-Installation Configuration**

**After the CIC server installation (including IC Setup Assistant) is completed** and you have **configured at least one Interaction Media Server**, perform basic post-installation tasks summarized in this checklist

#### new install checklists

and test for basic functionality. Most of the post–installation configuration is done in Interaction Administrator.

For details on each step, see Post-Installation Configuration in *[PureConnect Installation and](https://help.genesys.com/cic/mergedProjects/wh_iandc/desktop/ic_installation_and_configuration_guide.htm)  [Configuration Guide](https://help.genesys.com/cic/mergedProjects/wh_iandc/desktop/ic_installation_and_configuration_guide.htm)*. Also see *[Interaction Administrator help](https://help.genesys.com/cic/mergedProjects/wh_ia/desktop/interaction_administrator_help.htm)*.

#### <span id="page-24-0"></span>**Master Administrator configuration**

☐ Verify Master Administrator permissions, assign full client privileges for the CIC Administrator user, and set up a Master Administrator mailbox.

See Master Administrator configuration in Post-Installation Configuration in *[PureConnect](https://help.genesys.com/cic/mergedProjects/wh_iandc/desktop/ic_installation_and_configuration_guide.htm)  [Installation and Configuration Guide](https://help.genesys.com/cic/mergedProjects/wh_iandc/desktop/ic_installation_and_configuration_guide.htm)* and *[Interaction Administrator help](https://help.genesys.com/cic/mergedProjects/wh_ia/desktop/interaction_administrator_help.htm)*.

#### <span id="page-24-1"></span>**Configure SIP lines**

Configure the lines needed for SIP implementations in the Interaction Administrator **Lines** container:

- **SIP lines for station-to-station calls and registration groups**. When you ran IC Setup Assistant, you entered information in the SIP Lines and Default Registration Group screen for the three default SIP station lines for station-to-station calls (<Stations-TCP>, <Stations-UDP>, and <Stations-TLS>), and default registration groups for managed IP phones for the <Stations-TCP> and <Stations-TLS> lines. When you open the **Lines** container, these three lines are present. You may wish to use one or more of these lines, depending on your implementation, and/or configure them further.
- **SIP line(s) for outbound calls**. Create SIP line(s) for outbound calls in the **Lines** container.

See Configure SIP Lines in Post-Installation Configuration in *[PureConnect Installation and](https://help.genesys.com/cic/mergedProjects/wh_iandc/desktop/ic_installation_and_configuration_guide.htm)  [Configuration Guide](https://help.genesys.com/cic/mergedProjects/wh_iandc/desktop/ic_installation_and_configuration_guide.htm)* and *[Interaction Administrator help](https://help.genesys.com/cic/mergedProjects/wh_ia/desktop/interaction_administrator_help.htm)*.

#### <span id="page-24-2"></span>**Create Line Groups**

 $\Box$ Create one or more line groups for dial groups and reporting.

See Configure Line Groups in Post-Installation Configuration in *[PureConnect Installation and](https://help.genesys.com/cic/mergedProjects/wh_iandc/desktop/ic_installation_and_configuration_guide.htm)  [Configuration Guide](https://help.genesys.com/cic/mergedProjects/wh_iandc/desktop/ic_installation_and_configuration_guide.htm)* and *[Interaction Administrator help](https://help.genesys.com/cic/mergedProjects/wh_ia/desktop/interaction_administrator_help.htm)*.

#### **Create managed IP phones and associated SIP stations**

Create managed IP phones and associated SIP stations for the Polycom phones, Interaction SIP Station phones, SIP Soft Phones, and AudioCodes phones in your implementation.

- ☐ The *[CIC Managed IP Phones Administrator's Guide](https://help.genesys.com/cic/mergedProjects/wh_tr/desktop/managed_ip_phones.htm)* provides the complete instructions for creating managed IP phones and associated SIP stations, including:
	- Configure the network for managed IP phones
	- Create individual managed IP phones for test purposes

☐

- Create multiple managed IP phones using a CSV Managed IP Phone list
- Polycom administration: Additional configuration, troubleshooting, and boot and provision sequences
- Interaction SIP Station administration: Set up, additional configuration, troubleshooting, and boot and provision sequences
- SIP Soft Phone: Setup and configuration, troubleshooting, and setup and provision sequences
- AudioCodes administration: Additional configuration, troubleshooting, and boot and provision sequences
- How registrations work (proxy settings)

#### <span id="page-25-0"></span>**Verify or create non-managed SIP stations**

Review station configuration in the Interaction Administrator **Stations** container for **nonmanaged SIP stations and stand-alone fax machines** created in IC Setup Assistant with Add Stations Assistant.

If you did not create stations for non-managed SIP stations when you ran IC Setup Assistant, create them now in the Interaction Administrator **Stations** container, using **Add Stations Assistant** or create them individually.

See Verify or create non-managed SIP stations in Post-Installation Configuration in *[PureConnect](https://help.genesys.com/cic/mergedProjects/wh_iandc/desktop/ic_installation_and_configuration_guide.htm)  [Installation and Configuration Guide](https://help.genesys.com/cic/mergedProjects/wh_iandc/desktop/ic_installation_and_configuration_guide.htm)* and *[Interaction Administrator help](https://help.genesys.com/cic/mergedProjects/wh_ia/desktop/interaction_administrator_help.htm)*.

#### <span id="page-25-1"></span>**Verify or create users**

 $\Box$ 

 $\Box$ 

Review user configuration in the Interaction Administrator **Default User** and **Users containers**. Ensure each user created when you ran IC Setup Assistant is allocated a station, extension, password, and mailbox, and belongs to the appropriate workgroups and roles.

If you did not create users when you ran IC Setup Assistant, create them now in the Interaction Administrator **Users** container in **Add Users Assistant** or create them individually.

See Verify or create users in Post-Installation Configuration in *[PureConnect Installation and](https://help.genesys.com/cic/mergedProjects/wh_iandc/desktop/ic_installation_and_configuration_guide.htm)  [Configuration Guide](https://help.genesys.com/cic/mergedProjects/wh_iandc/desktop/ic_installation_and_configuration_guide.htm)* and *[Interaction Administrator help](https://help.genesys.com/cic/mergedProjects/wh_ia/desktop/interaction_administrator_help.htm)*.

#### <span id="page-25-2"></span>**Allocate Access licenses**

If you have not yet assigned Client Access licenses and ACD Access licenses to stations and users, do so now in the Interaction Administrator **License Allocation** container.

☐ You can also allocate stations in the Basic Station license.

See Licensing in Getting Started and Allocate Access licenses in Post-Installation Configuration in *[PureConnect Installation and Configuration Guide](https://help.genesys.com/cic/mergedProjects/wh_iandc/desktop/ic_installation_and_configuration_guide.htm)*.

For more detailed information, see the *[PureConnect Licensing Technical Reference](https://help.genesys.com/cic/mergedProjects/wh_tr/desktop/licensing_overview.htm)*.

#### <span id="page-26-0"></span>**Verify or create workgroups**

Review workgroup configuration in the Interaction Administrator **Workgroups** container. Ensure that the workgroups created when you ran IC Setup Assistant are assigned extensions and alerting options and contain the appropriate members.

 $\Box$ 

If you did not create workgroups when you ran IC Setup Assistant, create them now in the **Workgroups** container.

See Verify or create workgroups in Post-Installation Configuration in *[PureConnect Installation](https://help.genesys.com/cic/mergedProjects/wh_iandc/desktop/ic_installation_and_configuration_guide.htm)  [and Configuration Guide](https://help.genesys.com/cic/mergedProjects/wh_iandc/desktop/ic_installation_and_configuration_guide.htm)* and *[Interaction Administrator help](https://help.genesys.com/cic/mergedProjects/wh_ia/desktop/interaction_administrator_help.htm)*.

#### Verify or create roles

Review roles configuration in the Interaction Administrator **Roles containe**r. Ensure that the default roles and any new roles you created when you ran IC Setup Assistant contain the appropriate members.

 $\Box$ 

If you did not create roles when you ran IC Setup Assistant, create them now in the **Roles** container.

See Verify or create roles in Post-Installation Configuration in *[PureConnect Installation and](https://help.genesys.com/cic/mergedProjects/wh_iandc/desktop/ic_installation_and_configuration_guide.htm)  [Configuration Guide](https://help.genesys.com/cic/mergedProjects/wh_iandc/desktop/ic_installation_and_configuration_guide.htm)* and *[Interaction Administrator help](https://help.genesys.com/cic/mergedProjects/wh_ia/desktop/interaction_administrator_help.htm)*.

Verify or create the dial plan

CIC supports two dial plans:

- The **regional dial plan**, enhanced for SIP. The regional dial plan has an .i3dplan extension.
- The **old dial plan** has an . i3pnum extension.

☐ Verify the **dial plan** created when you ran IC Setup Assistant in the Interaction Administrator **Phone Numbers** container. The screens differ depending on whether a regional dial plan or old dial plan is active.

If you skipped dial plan creation when you ran IC Setup Assistant, we recommend that you **rerun IC Setup Assistant** to create a dial plan or import an existing dial plan. You can also perform these procedures in Interaction Administrator, but they are simpler and more automated in IC Setup Assistant.

See Verify or create the dial plan in Post-Installation Configuration in *[PureConnect Installation](https://help.genesys.com/cic/mergedProjects/wh_iandc/desktop/ic_installation_and_configuration_guide.htm)  [and Configuration Guide](https://help.genesys.com/cic/mergedProjects/wh_iandc/desktop/ic_installation_and_configuration_guide.htm)* and *[Interaction Administrator help](https://help.genesys.com/cic/mergedProjects/wh_ia/desktop/interaction_administrator_help.htm)*.

#### <span id="page-26-1"></span>**Enable Switchover replication for mail interactions**

If your implementation includes a Switchover pair, enable the replication of email interactions in the Interaction Administrator **Server Parameters** container.

See Enable Switchover replication for mail interactions in Post-Installation Configuration in *[PureConnect Installation and Configuration Guide](https://help.genesys.com/cic/mergedProjects/wh_iandc/desktop/ic_installation_and_configuration_guide.htm)*.

☐

#### <span id="page-27-0"></span>**Complete additional mail provider configuration**

☐ Complete any additional configuration required for your mail provider(s) in the Interaction Administrator **Mail** container.

See Complete additional mail provider configuration in Post-Installation Configuration in *[PureConnect Installation and Configuration Guide](https://help.genesys.com/cic/mergedProjects/wh_iandc/desktop/ic_installation_and_configuration_guide.htm)* and *[Interaction Administrator help](https://help.genesys.com/cic/mergedProjects/wh_ia/desktop/interaction_administrator_help.htm)*.

#### <span id="page-27-1"></span>**Install IC User Applications on client workstations**

 $\Box$ Run the IC User Applications install to install Interaction Desktop, Interaction Voicemail Player, and Interaction Fax on client workstations. This is necessary to fully test CIC functionality.

See [Checklist 10: Client Workstation Installations.](#page-27-3)

#### <span id="page-27-2"></span>**Test system for basic functionality**

Perform the following tests for basic functionality:

- Call from internal phone to another internal phone
- Call from an internal phone to an external phone
- Call from an external phone to an internal phone using IVR
- Retrieve voicemail from email client
- Test auto-attendant

See Test system for basic functionality in Post-Installation Configuration in *[PureConnect](https://help.genesys.com/cic/mergedProjects/wh_iandc/desktop/ic_installation_and_configuration_guide.htm)  [Installation and Configuration Guide](https://help.genesys.com/cic/mergedProjects/wh_iandc/desktop/ic_installation_and_configuration_guide.htm)*.

#### <span id="page-27-3"></span>**Checklist 10: Client Workstation Installations**

Install the client workstation applications by running Setup.exe from the appropriate workstation **application share** on the CIC server. Alternatively, the administrator can use group policy deployment to install client workstation applications.

For details on each step, see Client Workstation Installations in the *[PureConnect Installation and](https://help.genesys.com/cic/mergedProjects/wh_iandc/desktop/ic_installation_and_configuration_guide.htm)  [Configuration Guide](https://help.genesys.com/cic/mergedProjects/wh_iandc/desktop/ic_installation_and_configuration_guide.htm)*.

#### <span id="page-27-4"></span>**Review workstation application install share directory contents**

See Workstation application install share directory contents in Client Workstation Installations in the *[PureConnect Installation and Configuration Guide](https://help.genesys.com/cic/mergedProjects/wh_iandc/desktop/ic_installation_and_configuration_guide.htm)*.

☐ **Note:**

☐

Setup.exe manually installs/updates client workstation applications and Language Pack plugins on individual client workstations.

#### <span id="page-28-0"></span>**IC User Applications (32-bit and 64-bit)**

The IC User Applications (32-bit and 64-bit) installation program installs Interaction Desktop, Interaction Fax, Interaction Voicemail Player, SIP Soft Phone, Interaction Screen Recorder Capture Client, Interaction SIP Bridge, and Microsoft Outlook Interaction Desktop Add-in on Windows 8.1, Windows 8, and Windows 7 user workstations.

- **Requirements** –Review requirements in IC User Applications (32-bit and 64-bit) requirements in Client Workstation Installations in *[PureConnect Installation and](https://help.genesys.com/cic/mergedProjects/wh_iandc/desktop/ic_installation_and_configuration_guide.htm)  [Configuration Guide](https://help.genesys.com/cic/mergedProjects/wh_iandc/desktop/ic_installation_and_configuration_guide.htm)*.
- **Install IC User Applications** Make sure to install the version (32-bit or 64-bit) appropriate for the workstation. Run Setup.exe from the **IC\_UserApps\_64-bit** or **IC\_UserApps\_32-bit** share on the CIC server. A **QoS Requirement** screen appears if SIP Soft Phone, Interaction Screen Recorder Capture Client, and/or Interaction SIP Bridge are selected. See Install IC User Applications (32-bit and 64-bit) in Client Workstation Installations in *[PureConnect Installation and Configuration Guide](https://help.genesys.com/cic/mergedProjects/wh_iandc/desktop/ic_installation_and_configuration_guide.htm)*.
- **Install Interactive Update Client** Run Setup.exe from the **IC\_IUpdate** share on the CIC server. Once you have installed Interactive Update Client on the workstation, the Interactive Update Client service checks for updates to IC User Applications and any other PureConnect products and components on the workstation. See Install Interactive Update Client in in Client Workstation Installations in *[PureConnect](https://help.genesys.com/cic/mergedProjects/wh_iandc/desktop/ic_installation_and_configuration_guide.htm)  [Installation and Configuration Guide](https://help.genesys.com/cic/mergedProjects/wh_iandc/desktop/ic_installation_and_configuration_guide.htm)*.
- **Post-installation procedures** See IC User Application post-installation procedures in Client Workstation Installations in the *[PureConnect Installation and Configuration](https://help.genesys.com/cic/mergedProjects/wh_iandc/desktop/ic_installation_and_configuration_guide.htm)  [Guide](https://help.genesys.com/cic/mergedProjects/wh_iandc/desktop/ic_installation_and_configuration_guide.htm)*.

#### <span id="page-28-1"></span>**IC Business Manager Applications**

The IC Business Manager Applications installation program installs IC Business Manager and Interaction Fax Cover Page Editor on supervisor workstations.

- **Requirements** Review requirements in IC Business Manager Applications requirements in Client Workstation Installations in *[PureConnect Installation and](https://help.genesys.com/cic/mergedProjects/wh_iandc/desktop/ic_installation_and_configuration_guide.htm)  [Configuration Guide](https://help.genesys.com/cic/mergedProjects/wh_iandc/desktop/ic_installation_and_configuration_guide.htm)*.
- ☐
- **Install IC Business Manager Applications** Run Setup.exe from the IC\_BusinessManagerApps share on the CIC server. See Install IC Business Manager Applications in Client Workstation Installations in *[the PureConnect Installation](https://help.genesys.com/cic/mergedProjects/wh_iandc/desktop/ic_installation_and_configuration_guide.htm)  [and Configuration Guide](https://help.genesys.com/cic/mergedProjects/wh_iandc/desktop/ic_installation_and_configuration_guide.htm)*.
- **Install Interactive Update Client** If Interactive Update Client has not yet been installed on the workstation on which IC Business Manager Applications is installed, install it now.

☐

• **Post-installation procedures** – See IC Business Manager Application post-installation procedures in Client Workstation Installations in *[PureConnect Installation and](https://help.genesys.com/cic/mergedProjects/wh_iandc/desktop/ic_installation_and_configuration_guide.htm)  [Configuration Guide](https://help.genesys.com/cic/mergedProjects/wh_iandc/desktop/ic_installation_and_configuration_guide.htm)* .

#### <span id="page-29-0"></span>**IC Server Manager Applications**

The IC Server Manager Applications installation program installs IC Server Manager Applications, Interaction Administrator, Interaction Attendant, Interaction Designer, IC System Manager, Interaction Host Recorder Client, and Interaction SOAP Tracer administrator applications on administrator workstations.

- **Requirements** Review requirements in IC Server Manager Applications requirements in Client Workstation Installations in *[PureConnect Installation and Configuration Guide](https://help.genesys.com/cic/mergedProjects/wh_iandc/desktop/ic_installation_and_configuration_guide.htm)*.
- ☐
- **Install IC Server Manager Applications** Run Setup.exe from the **IC\_ServerManagerApps** share on the CIC server. See Install IC Server Manager Applications in Client Workstation Installations in *[PureConnect Installation and](https://help.genesys.com/cic/mergedProjects/wh_iandc/desktop/ic_installation_and_configuration_guide.htm)  [Configuration Guide](https://help.genesys.com/cic/mergedProjects/wh_iandc/desktop/ic_installation_and_configuration_guide.htm)*.
- **Install Interactive Update Client** If Interactive Update Client has not yet been installed on the workstation on which IC Server Manager Applications is installed, install it now.
- **Post-installation procedures** See IC Server Manager Application post-installation procedures in Client Workstation Installations in *[PureConnect Installation and](https://help.genesys.com/cic/mergedProjects/wh_iandc/desktop/ic_installation_and_configuration_guide.htm)  [Configuration Guide](https://help.genesys.com/cic/mergedProjects/wh_iandc/desktop/ic_installation_and_configuration_guide.htm)*

#### <span id="page-29-1"></span>**Group Policy Deployment**

CIC administrators may prefer to silently install client workstation applications using Group Policy deployment, instead of performing individual installations on hundreds of workstations.

☐ In a Group Policy deployment, users do not see any windows or enter any input during the installation. Genesys recommends group policy deployment of client workstation applications using Window startup scripts.

For more information, see the *[Group Policy Deployment for CIC Applications Technical](https://help.genesys.com/cic/mergedProjects/wh_tr/desktop/group_policy.htm)  [Reference](https://help.genesys.com/cic/mergedProjects/wh_tr/desktop/group_policy.htm)*.

#### <span id="page-29-2"></span>**Checklist 11: Optional Installations and Additional Functionality**

Your CIC implementation may also include one or more optional servers/services. Most require additional licenses and customization.

For details, see Optional Installations and Additional Functionality in *PureConnect Installation and Configuration Guide* and the appropriate reference document(s) as noted.

<span id="page-29-3"></span>☐ **Review optional installations and additional files on the CIC 2015 R1 or later .iso file**

- Off-Server Components
- Language Packs
- Integrations
- Additional Files

See Optional Installations and Additional Functionality in *[PureConnect Installation and](https://help.genesys.com/cic/mergedProjects/wh_iandc/desktop/ic_installation_and_configuration_guide.htm)  [Configuration Guide](https://help.genesys.com/cic/mergedProjects/wh_iandc/desktop/ic_installation_and_configuration_guide.htm)*.

#### <span id="page-30-0"></span>**Trust off-host certificates following off-server installations**

After installing off-server components such as Interaction Media Server and ASR servers, remember to trust off-host certifications in Interaction Administrator.

See Optional Installations and Additional Functionality in *[PureCloud Installation and](https://help.genesys.com/cic/mergedProjects/wh_iandc/desktop/ic_installation_and_configuration_guide.htm)  [Configuration Guide](https://help.genesys.com/cic/mergedProjects/wh_iandc/desktop/ic_installation_and_configuration_guide.htm)*.

#### <span id="page-30-1"></span>**ASR Servers**

☐

☐

PureConnect offers trusted speech recognition solutions using vendor ASR software.

Make sure you have installed the ASR servers before installing running the appropriate ASR Server installs for CIC.

The Loquendo ASR, Nuance Recognizer, and/or MRCP ASR installs are available on the CIC 2015 R1 or later . iso file. Run Install. exe from the *Installs directory*, select the Off-**Server Components** tab, and check the appropriate checkbox.

See the *[ASR Technical Reference](https://help.genesys.com/cic/mergedProjects/wh_tr/desktop/asr.htm)*.

#### <span id="page-30-2"></span>**Interaction Recorder and Interaction Screen Recorder**

**Interaction Recorder** is an application for managing phone calls, emails, faxes, screen recordings, and Web chats recorded within CIC.

☐ **Interaction Screen Recorder** is an Interaction Recorder feature that adds screen recording capability, assistant contact center managers and supervisors in improving the contact center's productivity and assessing agents' skills.

The supporting files for the Interaction Recorder and Interaction Screen Recorder components are automatically installed with the CIC server, IC Business Manager Applications, and IC User Applications installs.

See the *[Interaction Recorder and Quality Manager Technical Reference](https://help.genesys.com/cic/mergedProjects/wh_tr/desktop/installing_and_configuring_interaction_recorder.htm)*.

#### <span id="page-30-3"></span>**Interaction Recorder Remote Content Service**

Interaction Recorder Remote Content Service facilitates the retrieval and storage of both audio and screen recordings in your Customer Interaction Center environment.

 $\Box$ 

The Interaction Recorder Remote Content Service install is available on the CIC 2015 R1 or later .iso file Run Install.exe from the \Installs directory, select the **Off-Server Components** tab, and check the appropriate checkbox. Run the install on a non-CIC server on the CIC network.

See the *[Interaction Recorder Remote Content Service Installation and Configuration Guide](https://help.genesys.com/cic/mergedProjects/wh_tr/desktop/interaction_recorder_remote_content_service.htm)*

#### <span id="page-31-0"></span>**Interaction Recorder Extreme Query**

Interaction Recorder Extreme Query is an ultra-fast solution for running searches and retrieving stored call recordings for playback.

☐

- The Interaction Recorder Extreme Query Server install is available on the CIC 2015 R1 or later .iso file Run Install.exe from the \Installs directory, select the **Off-Server Components** tab, and check the appropriate checkbox. Run the install on a non-IC Server on the CIC network.
- The Interaction Recorder Extreme Query Client is automatically installed with IC Business Manager Applications install.

See the *[Interaction Recorder Extreme Query Installation and Configuration Guide](https://help.genesys.com/cic/mergedProjects/wh_tr/desktop/interaction_recorder_extreme_query_installation_guide.htm)*.

#### <span id="page-31-1"></span>**Interaction Administrator Web Edition**

Interaction Administrator is a .NET browser-based, limited feature version of Interaction Administrator.

The Interaction Administrator Web Edition install is available on the CIC 2015 R1 or later .iso file Run Install.exe from the \Installs directory, select the **Off-Server Components** tab, and check the appropriate checkbox. Run the install on a Web server.

See *[Interaction Administrator Web Edition Installation and Configuration Guide](https://help.genesys.com/cic/mergedProjects/wh_tr/desktop/administrator_web_edition.htm)*.

#### <span id="page-31-2"></span>**Interaction Center Extension Library (IceLib) SDK**

The Interaction Center Extension Library (IceLib) SDK is a programming API that allows developers to create custom applications that leverage the Interaction Center to solve business problems. IceLib is for developers who use modern .Net languages, such as C# or VB.Net.

☐

☐

The IceLib SDK (32-bit) and (64-bit) installs are available on the CIC 2015 R1 or later .iso file Run Install.exe from the \Installs directory, select the **Off-Server Components** tab, and check the appropriate checkbox. The installs can be run a non-IC Server machine.

See the *[Interaction Center Extension Library \(IceLib\) API Technical Reference](https://help.genesys.com/cic/mergedProjects/wh_tr/desktop/introduction_to_icelib_api.htm)*.

#### <span id="page-31-3"></span>**CIC VoiceXML Interpreter Server**

☐ CIC VoiceXML enables you to use existing applications written in the industry standard VoiceXML and take advantage of speech recognition technology without application development costs.

CIC VoiceXML requires two components:

- The VoiceXML Host Server is installed on a CIC server with Automatic Speech Recognition (ASR), as part of the CIC server installation.
- The VoiceXML Interpreter server is available on the CIC 2015 R1 or later . iso file Run Install.exe from the \Installs directory, select the **Off-Server Components** tab, and check the appropriate checkbox. We recommend installing it on a separate server on the CIC server network.

See the *[VoiceXML Technical Reference](https://help.genesys.com/cic/mergedProjects/wh_tr/desktop/voicexml_tr.htm?rhtocid=1@2.1@2.16@2.0_1@2)* in the PureConnect Documentation Library.

#### <span id="page-32-0"></span>**Interaction Multi-Site**

Interaction Multi-Site is optional CIC software that links two or more CIC contact centers to route interactions from one location to another.

Multi-Site requires two components:

- Multi-Site RTM Client is always installed and configured on a CIC server, as part of the CIC server installation.
- Multi-Site RTM Server can be installed and configured on a CIC server (along with a Multi-Site Client) as part of the CIC server installation or it can be installed on a separate server on the CIC server network. Large organizations with many remote locations should install the Multi-Site Server on a separate server. The Multi-Site RTM Server install is available on the CIC 2015 R1 or later . iso file Run Install.exe from the \Installs directory, select the **Off-Server Components** tab, and check the appropriate checkbox.

See *[CIC Multi-Site Technical Reference](https://help.genesys.com/cic/mergedProjects/wh_tr/desktop/multi_site_technical_reference.htm)*.

#### <span id="page-32-1"></span>**Status Aggregator**

Status Aggregator consolidates CIC user status information from CIC servers in multiple offices and is scalable for large numbers of users. It makes that consolidated status information available through the CIC client. Status Aggregator is intended for large organizations that have too many users to host on a single CIC server.

☐

The Status Aggregator install is available on the CIC 2015 R1 or later .iso file Run Install.exe from the \Installs directory, select the **Off-Server Components** tab, and check the appropriate checkbox. Run the Status Aggregator install on a separate server on the CIC network.

See *[Status Aggregator Technical Reference](https://help.genesys.com/cic/mergedProjects/wh_tr/desktop/status_aggregator_installation_configuration_guide.htm)*.

#### <span id="page-32-2"></span>**Interaction Analyzer**

☐ Interaction Analyzer determines, in real time, when defined words (keywords) are spoken in a telephone conversation that is associated with a workgroup queue. If a keyword is detected, Interaction Analyzer identifies the location in the recording where the word was spoken.

☐

Interaction Recorder can provide access to recorded conversations that indicate where keywords were spoken. IC Business Manager can use Interaction Analyzer and Interaction Supervisor to alert contact center supervisors in real-time and provide statistics on current calls.

The supporting files for Interaction Analyzer components are automatically installed with the CIC server and workstation application installs.

See *[Interaction Analyzer Technical](https://help.genesys.com/cic/mergedProjects/wh_tr/desktop/analyzer.htm) Reference*.

#### <span id="page-33-0"></span>**Interaction Process Automation**

Interaction Process Automation (IPA) takes the advanced communications technologies available in CIC and applies them to process automation, giving organizations a cost-effective way to automate business processes end-to-end. The supporting files for the IPA components are automatically installed with CIC server and workstation application installs.

Starting with CIC 2017 R1, the more scalable Process Automation Server Version 2 (PASv2) is the only version of the Process Automation Server that is installed on the CIC server. Starting with CIC 2016 R2, a PASv2 off-server install is available on the CIC  $\cdot$  iso to install PASv2 on a non-CIC Server.

See *[Interaction Process Automation Technical Reference](https://help.genesys.com/cic/mergedProjects/wh_tr/desktop/process_automation.htm)*.

#### <span id="page-33-1"></span>**Interaction Feedback**

☐

Interaction Feedback is an IC Business Manager add-on module that supports automated postcall customer satisfaction surveys. Interaction Feedback gives business users the ability to easily create surveys using the Create Survey Wizard. Surveys can be quickly created with pre-defined

☐ industry standard templates. Customized questions can be simply created using Interaction Feedback Tools, for creating prompts and managing questions.

The supporting files for the Interaction Feedback components are automatically installed with the CIC server and IC Business Manager installs.

See *[Interaction Feedback Technical Reference](https://help.genesys.com/cic/mergedProjects/wh_tr/desktop/interaction_feedback_user_guide.htm)*.

#### <span id="page-33-2"></span>**Interaction Tracker**

Interaction Tracker enables CIC users to view the interaction histories between CIC users and outside people, or between CIC users, by m aintaining a database of CIC users and their

☐ associated interactions.

> The supporting files for the Interaction Tracker components are automatically installed with the CIC server, IC User Applications, and IC Business Manager installs.

<span id="page-33-3"></span>See *[Interaction Tracker Filtered Directories Technical Reference](https://help.genesys.com/cic/mergedProjects/wh_tr/desktop/interaction_tracker_filtered_directories.htm)*.

## ☐ **Interaction Optimizer**

Interaction Optimizer is a complete workforce management (WFM) application for CIC that optimizes agent effectiveness in contact centers of all sizes. It combines CIC's historical ACD data with projected market expectations for demand forecasts that more accurately determine required scheduling targets. Interaction Optimizer also manages agents' time-off requests and last-minute changes for schedules that balance anticipated interaction demands with agent availability and skills.

The supporting files for the Interaction Optimizer components are automatically installed with the CIC server and IC Business Manager installs.

For licensing, requirements, and configuration instructions, see *[Interaction Optimizer Technical](https://help.genesys.com/cic/mergedProjects/wh_tr/desktop/io_administration_and_scheduling_guide.htm)  [Reference](https://help.genesys.com/cic/mergedProjects/wh_tr/desktop/io_administration_and_scheduling_guide.htm)*.

#### <span id="page-34-0"></span>**Interaction Web Tools**

Interaction Web Tools enable Customer Interaction Center (CIC) agents to interact with visitors to your company's website or use chat functionality to communicate with other CIC agents. These tools enable handlers to send and receive information from Web pages and make it possible to register and authenticate customers against the Interaction Tracker database.

The Interaction Web Tools are available in the IC\_WebServicesChat share on the CIC server following the CIC server installation.

See *[Interaction Web Tools Technical Reference](https://help.genesys.com/cic/mergedProjects/wh_tr/desktop/installing_and_using_web_services.htm)*.

#### <span id="page-34-1"></span>**Session Manager (Off-Server)**

Large organizations can deploy the off-server Session Manager on file servers separate from the CIC server to support N+1 scalability and disaster recovery. Off-server Session Manager implementations are recommended for CIC installations with greater than 1,000 clients. Plan to deploy at least two separate off-server Session Manager servers in case of fail-over.

☐

☐

The Session Manager (Off-Server) install is available on the CIC 2015 R1 or later .iso file Run Install.exe from the \Installs directory, select the **Off-Server Components** tab, and check the appropriate checkbox. Run the IC Session Manager (Off-Server) install on a separate server on the CIC network.

See the *[Session Manager Developer Application Note](https://help.genesys.com/cic/mergedProjects/wh_tr/desktop/session_manager_developer_application_note.htm)*.

#### <span id="page-34-2"></span>**CIC Render Server**

The CIC Render Server is an application that allows handlers to convert .pdf files to Interaction Fax file  $(.i3f)$  format. Use this application if you want to create a set of fax back handlers based on a library of . pdf files.

☐

The CIC Render Server install is available on the CIC 2015 R1 or later .iso file Run Install.exe from the \Installs directory, select the **Off-Server Components** tab, and check the appropriate checkbox. Run the CIC Render Server install on any computer on the CIC server network. We recommend that you do not install it on the CIC server.

See *[CIC Render Server Technical Reference](https://help.genesys.com/cic/mergedProjects/wh_tr/desktop/ic_render_server.htm)*.

#### <span id="page-35-0"></span>**SOAP Listener**

The SOAP Listener is a component of a SOAP programming API implementation in an Customer Interaction Center environment. The SOAP ISAPI ListenerTask is responsible for parsing incoming SOAP requests, dispatching requests to the appropriate method, and packaging return values into outgoing SOAP responses.

☐ The SOAP Listener install registers the SOAP Listener ISAPI DLL on a Microsoft IIS server. The SOAP Listener install is available on the CIC 2015 R1 or later . iso file Run Install.exe from the \Installs directory, select the **Off-Server Components** tab, and check the appropriate checkbox. The SOAP Listener can be installed on a computer with Microsoft IIS installed.

See the *[CIC and SOAP API Developer's Guide](https://help.genesys.com/cic/mergedProjects/wh_soap/desktop/ic_and_soap_api_developers_guide.htm)*.

#### <span id="page-35-1"></span>**SOAP Notifier COM Components**

The SOAP Notifier COM objects are a component of a SOAP programming API implementation in an Customer Interaction Center environment. SOAP NotifierCOM objects issue SOAP notifications from automation compatible applications and add support for the Microsoft SOAP Toolkit.

☐

The SOAP Notifier COM install registers components needed to develop or run third-party Notifier COM applications. The SOAP Notifier COM Components install is install is available on the CIC 2015 R1 or later .iso file Run Install.exe from the \Installs directory, select the **Off-Server Components** tab, and check the appropriate checkbox. Run it on any computer on the CIC server network.

See *[SOAP Notifier COM API Developer's Guide](https://help.genesys.com/cic/mergedProjects/wh_soapn/desktop/soap_notifier_com_api_developers_guide.htm)*.

#### <span id="page-35-2"></span>**CSV lists**

The CSV Lists in the \Installs\Additional Files\CSV Lists directory on the CIC 2015 R1 or later . iso file contains the template files for creating CSV lists. A reseller or system

 $\Box$ administrator can define and create one or more managed IP phones, user, or SIP station lists CSV list prior to the CIC installation, to be used by IC Setup Assistant or Interaction Administrator to import to CIC.

See Optional Installations and Additional Functionality in *[PureCloud Installation and](https://help.genesys.com/cic/mergedProjects/wh_iandc/desktop/ic_installation_and_configuration_guide.htm)  [Configuration Guide](https://help.genesys.com/cic/mergedProjects/wh_iandc/desktop/ic_installation_and_configuration_guide.htm)*.

#### <span id="page-35-3"></span>**G-729 Hold Audio files**

☐ CIC sites can replace default on-hold music .wav files with G.729 compression-compatible .wav files in the \Installs\Additional Files\GetHostID directory on the CIC 2015 R1 or later .iso file

See Optional Installations and Additional Functionality in *[PureCloud Installation and](https://help.genesys.com/cic/mergedProjects/wh_iandc/desktop/ic_installation_and_configuration_guide.htm)  [Configuration Guide](https://help.genesys.com/cic/mergedProjects/wh_iandc/desktop/ic_installation_and_configuration_guide.htm)*.

#### <span id="page-36-0"></span>**Get Host ID**

☐

☐

You can use the GetHostID utility In the \Installs\Additional Files\GetHostID directory on the CIC 2015 R1 or later .iso file to obtain the CIC server Host ID prior to a new CIC installation.

The CIC server Host ID name is needed to generate the CIC license.

For more information, see Optional Installations and Additional Functionality in *[PureCloud](https://help.genesys.com/cic/mergedProjects/wh_iandc/desktop/ic_installation_and_configuration_guide.htm)  [Installation and Configuration Guide](https://help.genesys.com/cic/mergedProjects/wh_iandc/desktop/ic_installation_and_configuration_guide.htm)*.

#### <span id="page-36-1"></span>**CIC Database files**

The CIC Database Files directory in the \Installs\Additional Files\SQL directory on the CIC 2015 R1 or later release and patch .iso file contains:

- A .zip file containing the scripts for manually creating SQL and Oracle databases, plus a stored procedure for purging Reporting data, a sample Oracle tablespace create script, and an index rebuilding script. For more information, see Database Server in *[PureCloud Installation and Configuration Guide](https://help.genesys.com/cic/mergedProjects/wh_iandc/desktop/ic_installation_and_configuration_guide.htm)* . The .zip file is also available on the **Downloads** page on the Product Information site.
- The CIC Database Space Planning spreadsheet. Use the CIC Database Space Planning spreadsheet to plan how much space will be needed for the target size (initial data file size) of the CIC database for SQL Server and the CIC data and index tablespaces for Oracle. For instructions, see Database Server in *[PureCloud Installation and](https://help.genesys.com/cic/mergedProjects/wh_iandc/desktop/ic_installation_and_configuration_guide.htm)  [Configuration Guide](https://help.genesys.com/cic/mergedProjects/wh_iandc/desktop/ic_installation_and_configuration_guide.htm)*.

#### <span id="page-36-2"></span>**PureConnect Documentation Library**

The PureConnect Documentation Library contains all CIC help systems and documentation in a single searchable unit.

- ☐ You can view the PureConnect Documentation Library from:
	- <http://help.genesys.com/cic/>
	- The CIC server from **Start…Programs->PureConnect->Online Documentation- >PureConnect Documentation Library,** after completing the CIC server installation.

#### <span id="page-36-3"></span>**IC Survey System**

☐ Genesys recommends that you complete a Pre-Install survey prior to a new installation to compile all the installation and configuration information needed for the customer site.

29

The IC Survey System is available in the \Installs\Additional Files\IC\_Survey\_System directory on the CIC 2015 R1 or later .iso file. Double-click ICSurveyMenu.html and click **New**.

See IC Survey System in CIC server in *[PureConnect Installation and Configuration Guide](https://help.genesys.com/cic/mergedProjects/wh_iandc/desktop/ic_installation_and_configuration_guide.htm)*.

#### <span id="page-37-0"></span>**IC System Handlers**

IC System Handlers is utility that contains the CIC handlers. You may find the IC System Handlers utility useful for migrating any handler changes prior to applying CIC 2015 R1 or later releases.

☐ The IC System Handlers install is available on the CIC 2015 R1 or later .iso file. Run Install.exe from the \Installs directory, select the **Off-Server Components** tab, and check the appropriate checkbox. Run the IC System Handlers install on any computer other than the CIC server.

See Optional Installations and Additional Functionality in *[PureCloud Installation and](https://help.genesys.com/cic/mergedProjects/wh_iandc/desktop/ic_installation_and_configuration_guide.htm)  [Configuration Guide](https://help.genesys.com/cic/mergedProjects/wh_iandc/desktop/ic_installation_and_configuration_guide.htm)*.

#### <span id="page-37-1"></span>**SNMP**

The SNMP service enables Network Management Systems (NMS) to monitor CIC and its subsystems for SNMP traps. A CIC subsystem also monitors itself and other CIC subsystems for SNMP requests and traps.

☐ CIC's Management Information Base  $(i \cdot 3 \cdot i \cdot c \cdot m \cdot b)$ , which contains IC-specific objects is available in the \Installs\Additional Files\SNMP directory on the CIC 2015 R1 or later .iso file

See CIC server in *[PureCloud Installation and Configuration Guide](https://help.genesys.com/cic/mergedProjects/wh_iandc/desktop/ic_installation_and_configuration_guide.htm)* and *[CIC and SNMP Technical](https://help.genesys.com/cic/mergedProjects/wh_tr/desktop/ic_and_snmp.htm)  [Reference](https://help.genesys.com/cic/mergedProjects/wh_tr/desktop/ic_and_snmp.htm)*.

#### <span id="page-37-2"></span>**CIC Language Packs and Prompt Packs**

For information on supported languages in CIC, their current availability, and scope of localization for each language, see the Product Information site page at [https://my.inin.com/products/cic/Pages/Localization.aspx.](https://my.inin.com/products/cic/Pages/Localization.aspx)

☐ The CIC Language Packs and Prompt Packs are available on the on the CIC 2015 R1 or later .iso file. Run Install.exe from the \Installs directory, select the **Language Packs** tab, and check the appropriate checkbox(s).

For requirements, and installation and configuration instructions, see *[CIC Language Pack](https://help.genesys.com/cic/mergedProjects/wh_tr/desktop/language_pack.htm)  [Technical Reference](https://help.genesys.com/cic/mergedProjects/wh_tr/desktop/language_pack.htm)* and *[CIC Prompt Pack Technical Reference](https://help.genesys.com/cic/mergedProjects/wh_tr/desktop/ic_prompt_pack_installation_guide.htm)* in the PureConnect Documentation Library.

## <span id="page-37-3"></span>☐ **IPA Integration with SharePoint**

Starting with CIC 2015 R3, IPA Integration with SharePoint is end-of-life and removed from CIC.

## <span id="page-38-0"></span>☐ **CIC Integration with LiveLOOK**

<span id="page-38-1"></span>Starting with CIC 2016 R1, CIC Integration with LiveLOOK is end-of-life and removed from CIC.

## ☐ **CIC Integration with HEAT**

Starting with CIC 2016 R3, CIC Integration with HEAT is end-of-life and removed from CIC.

#### <span id="page-38-2"></span>**CIC Integration with IBM Sametime**

☐ Starting with CIC 2016 R1, CIC Integration with IBM Sametime is end-of-life and removed from CIC.

#### <span id="page-38-3"></span>**CIC Integration with Microsoft Lync**

Starting with CIC 4.0 SU 2, the **CIC Integration with Microsoft Lync (Telephony and Embedded Client Plugin)** is available. This component is installed automatically when you apply the CIC 4.0 SU 2 or later updates for the CIC server and IC User Applications.

Starting with CIC 4.0 SU 3, the following CIC Integration with Microsoft Lync components are available:

 $\Box$ 

- **Lync Presence Integration Service**. The install file for this component is available on the Product Information site at [https://my.inin.com/products/integrations/Pages/Microsoft-Lync.aspx.](https://my.inin.com/products/integrations/Pages/Microsoft-Lync.aspx)
- **Lync Company Directory/Directory Merging**. This component is installed automatically when install the CIC server and IC User Applications. See Optional Installations and Additional Functionality in *[PureCloud Installation and Configuration Guide](https://help.genesys.com/cic/mergedProjects/wh_iandc/desktop/ic_installation_and_configuration_guide.htm)*.

#### <span id="page-38-4"></span>**CIC Integration with Remedy and Remedy IVR**

☐ Starting with CIC 2016 R2, **CIC Integration with Remedy** end-of-life and removed from CIC.

Starting with CIC 2015 R3, **CIC Integration with Remedy IVR** is end-of-life and removed from CIC.

#### <span id="page-38-5"></span>**CIC Integration with Workforce Management**

Starting with CIC 4.0 SU 2, CIC Integration with Workforce Management is available.

 $\Box$ The CIC Integration with Workforce Management Integration install and related files are available on the CIC 2015 R1 or later . iso file. Run Install.exe from the \Installs directory, select the **Integrations** tab, and check the appropriate checkbox.

See Optional Installations and Additional Functionality in *[PureCloud Installation and](https://help.genesys.com/cic/mergedProjects/wh_iandc/desktop/ic_installation_and_configuration_guide.htm)  [Configuration Guide](https://help.genesys.com/cic/mergedProjects/wh_iandc/desktop/ic_installation_and_configuration_guide.htm)*.

## <span id="page-38-6"></span>☐ **CIC Scheduled Reports**

Starting with CIC 4.0 SU 2, CIC Scheduled Reports is available.

The CIC Scheduled Reports installs and related files are available on the CIC 2015 R2 or later .iso file. Run Install.exe from the \Installs directory, select the **Off-Server Components** tab, and check the appropriate checkbox.

See Optional Installations and Additional Functionality in *[PureCloud Installation and](https://help.genesys.com/cic/mergedProjects/wh_iandc/desktop/ic_installation_and_configuration_guide.htm)  [Configuration Guide](https://help.genesys.com/cic/mergedProjects/wh_iandc/desktop/ic_installation_and_configuration_guide.htm)*.

#### <span id="page-39-0"></span>**Interaction SIP Bridge**

Starting with CIC 4.0 SU 2, Interaction SIP Bridge is available.

☐ Starting with CIC 2015 R1, Interaction SIP Bridge is installed during the IC User Applications (32 bit or 64-bit) installation on remote workstations.

See Optional Installations and Additional Functionality in *[PureCloud Installation and](https://help.genesys.com/cic/mergedProjects/wh_iandc/desktop/ic_installation_and_configuration_guide.htm)  [Configuration Guide](https://help.genesys.com/cic/mergedProjects/wh_iandc/desktop/ic_installation_and_configuration_guide.htm)*.

#### <span id="page-39-1"></span>**Microsoft Outlook Interaction Desktop Add-in**

Starting with CIC 4.0 SU 3, Microsoft Outlook Interaction Client Add-in is available. The Microsoft Outlook Interaction Client Add-in supports 32-bit Microsoft Outlook 2010 SP1 only. Starting with CIC 2016 R1, Microsoft Outlook Interaction Client Add-in was renamed Microsoft Outlook Interaction Desktop Add-in.

 $\Box$ When you install the CIC server, a Microsoft Outlook Interaction Desktop Add-in plugin install is added to the IC User Applications (32-bit and 64-bit) shares on the CIC server.

To install the Microsoft Outlook Interaction Desktop Add-in on client workstations running Microsoft Outlook, from the IC User Applications (32-bit or 64-bit) share, run Setup.exe to install IC User Applications and select the Outlook Plugin for IC User Applications.

See Optional Installations and Additional Functionality in *[PureCloud Installation and](https://help.genesys.com/cic/mergedProjects/wh_iandc/desktop/ic_installation_and_configuration_guide.htm)  [Configuration Guide](https://help.genesys.com/cic/mergedProjects/wh_iandc/desktop/ic_installation_and_configuration_guide.htm)*.

#### <span id="page-39-2"></span>**Interaction Media Streaming Server**

Starting with CIC 4.0 SU 3, Interaction Media Streaming Server is available.

☐ The Interaction Media Streaming Server install is available on the CIC 2015 R1 or later .iso file. Run Install.exe from the \Installs directory, select the **Off-Server Components** tab, and check the appropriate checkbox.

See Optional Installations and Additional Functionality in *[PureCloud Installation and](https://help.genesys.com/cic/mergedProjects/wh_iandc/desktop/ic_installation_and_configuration_guide.htm)  [Configuration Guide](https://help.genesys.com/cic/mergedProjects/wh_iandc/desktop/ic_installation_and_configuration_guide.htm)*.

#### <span id="page-39-3"></span>☐ **Interaction Web Portal**

Starting with CIC 4.0 SU 3, Interaction Web Portal is available.

The Interaction Media Streaming Server install is available on the CIC 2015 R1 or later .iso file. Run Install.exe from the \Installs directory, select the Off-Server Components tab, and check the appropriate checkbox.

See Optional Installations and Additional Functionality in *[PureCloud Installation and](https://help.genesys.com/cic/mergedProjects/wh_iandc/desktop/ic_installation_and_configuration_guide.htm)  [Configuration Guide](https://help.genesys.com/cic/mergedProjects/wh_iandc/desktop/ic_installation_and_configuration_guide.htm)*.

#### <span id="page-40-0"></span>**Interaction Marquee**

Starting with CIC 4.0 SU 3, Interaction Marquee is available as a revised product in the PureConnect product line. Interaction Marquee is available inside the Interaction Web Portal framework.

☐

Interaction Marquee is automatically installed with Interaction Web Portal.

See Optional Installations and Additional Functionality in *[PureCloud Installation and](https://help.genesys.com/cic/mergedProjects/wh_iandc/desktop/ic_installation_and_configuration_guide.htm)  [Configuration Guide](https://help.genesys.com/cic/mergedProjects/wh_iandc/desktop/ic_installation_and_configuration_guide.htm)*.

#### <span id="page-40-1"></span>**CIC Integration with Oracle Siebel**

Starting with CIC 4.0 SU 3, CIC Integration with Oracle Siebel is available.

☐ The CIC Integration with Oracle Siebel install is available on the CIC 2015 R1 or later . iso file. Run Install.exe from the \Installs directory, select the Integrations tab, and check the appropriate checkbox.

See Optional Installations and Additional Functionality in *[PureCloud Installation and](https://help.genesys.com/cic/mergedProjects/wh_iandc/desktop/ic_installation_and_configuration_guide.htm)  [Configuration Guide](https://help.genesys.com/cic/mergedProjects/wh_iandc/desktop/ic_installation_and_configuration_guide.htm)*.

#### <span id="page-40-2"></span>**PureConnect Integration to Oracle Service Cloud**

Starting with CIC 4.0 SU 3, PureConnect Integration to Oracle Service Cloud (formerly Oracle RightNow) is available.

☐ Starting with the 2015 R2 release, the PureConnect Integration to Oracle Service Cloud installs and related files are available on the Integrations 2015 R2 or later .iso file, available on the Product Information site Downloads page.

Run Install.exe from the \Installs directory and check the appropriate checkboxes.

See Optional Installations and Additional Functionality in *[PureCloud Installation and](https://help.genesys.com/cic/mergedProjects/wh_iandc/desktop/ic_installation_and_configuration_guide.htm)  [Configuration Guide](https://help.genesys.com/cic/mergedProjects/wh_iandc/desktop/ic_installation_and_configuration_guide.htm)*.

#### <span id="page-40-3"></span>**Interaction Center Web Services (ICWS) SDK**

☐ Starting with CIC 4.0 SU 6, Interaction Center Web Services (ICWS) SDK is available. The ICWS SDK is a REST API for web, mobile, and desktop clients. The ICWS SDK includes:

- ICWS API documentation
- Example applications

• Language-specific libraries

The ICWS install for Windows and  $.$   $z$   $\pm$  p file for platforms other than Windows are available on the CIC 2015 R1 or later . iso file.

See *[ICWS SDK Installation and Configuration Guide](https://help.genesys.com/developer/cic/docs/icws/webhelp/conceptualcontent/welcome.htm)*

#### <span id="page-41-0"></span>**IPA Stand-Alone Web Client**

Starting with CIC 2015 R2, the IPA Stand-Alone Web Client is available. The IPA Stand-Alone Web Client consists of the IPA Work Item Client and the IPA Work Item Viewer.

The IPA Stand-Alone Web Client files are in the CIC Web Applications download .zip file on the Product Information site **Downloads** page.

See Optional Installations and Additional Functionality in *[PureCloud Installation and](https://help.genesys.com/cic/mergedProjects/wh_iandc/desktop/ic_installation_and_configuration_guide.htm)  [Configuration Guide](https://help.genesys.com/cic/mergedProjects/wh_iandc/desktop/ic_installation_and_configuration_guide.htm)*.

#### <span id="page-41-1"></span>**Interaction Connect**

Starting with CIC 2015 R2, Interaction Connect is available. Interaction Connect is a browserbased interaction management client application offering call control functionality, chat features, and status management.

☐

☐

☐

The Interaction Connect files are in the CIC Web Applications download . zip file on the Product Information site **Downloads** page.

See Optional Installations and Additional Functionality in *[PureCloud Installation and](https://help.genesys.com/cic/mergedProjects/wh_iandc/desktop/ic_installation_and_configuration_guide.htm)  [Configuration Guide](https://help.genesys.com/cic/mergedProjects/wh_iandc/desktop/ic_installation_and_configuration_guide.htm)*.

#### <span id="page-41-2"></span>**CIC Appliance .iso (Interaction Edge)**

Starting with CIC 2015 R2, a CIC Appliance . iso containing the following CIC Appliance-related update components was created for customers who need to updated these components on appliances in a CIC 3.0 environment:

- Interaction Media Server
- Interaction SIP Proxy
- Interaction Media Server EDGE
- Interaction SIP Proxy EDGE

The CIC Appliance 2015 R2 or later .iso is available to download from the Product Information site **Downloads** page.

See Optional Installations and Additional Functionality in *[PureCloud Installation and](https://help.genesys.com/cic/mergedProjects/wh_iandc/desktop/ic_installation_and_configuration_guide.htm)  [Configuration Guide](https://help.genesys.com/cic/mergedProjects/wh_iandc/desktop/ic_installation_and_configuration_guide.htm)*.

## <span id="page-41-3"></span>☐ **ININProductInfo utility**

Starting with CIC 2015 R3, the ININProductInfo utility is available.

The ININProductInfo utility gathers information about installed PureConnect products and system information, logs, and (optionally) applied operating Knowledge Base updates and Windows Installer logs, to help PureConnect Customer Care and Testing teams diagnose installation issues.

Following the 2015 R3 CIC server installation, the ININProductInfo utility is available in the \Utilities share on the CIC server.

#### <span id="page-42-0"></span>**Crystal Report Import Utility**

 $\Box$ The [Crystal Report Import Utility](https://my.inin.com/products/cic/Pages/Utilities-Downloads.aspx) is available to download from the Product Information site. It is a an easy-to-use wizard for importing a new crystal report into the system using an . rpt file and user-friendly forms, run from IC Business Manager.

See Optional Installations and Additional Functionality in *[PureCloud Installation and](https://help.genesys.com/cic/mergedProjects/wh_iandc/desktop/ic_installation_and_configuration_guide.htm)  [Configuration Guide](https://help.genesys.com/cic/mergedProjects/wh_iandc/desktop/ic_installation_and_configuration_guide.htm)*.

#### <span id="page-42-1"></span>**Database Schema Change Library**

☐ To help with upgrading database customizations, a [Database Schema Change Library](https://my.inin.com/products/cic/Pages/Database-Schema-Change-Library.aspx) is available on the Product Information site.

See Optional Installations and Additional Functionality in *[PureCloud Installation and](https://help.genesys.com/cic/mergedProjects/wh_iandc/desktop/ic_installation_and_configuration_guide.htm)  [Configuration Guide](https://help.genesys.com/cic/mergedProjects/wh_iandc/desktop/ic_installation_and_configuration_guide.htm)*.

#### <span id="page-42-2"></span>**PureCloud for CIC Integration**

 $\Box$ Starting with CIC 2016 R3, the PureCloud for CIC Integration is available. The PureCloud for CIC Integration enriches the CIC user experience by leveraging the power and data of CIC and the collaborative features of PureCloud.

See Optional Installations and Additional Functionality in *[PureCloud Installation and](https://help.genesys.com/cic/mergedProjects/wh_iandc/desktop/ic_installation_and_configuration_guide.htm)  [Configuration Guide](https://help.genesys.com/cic/mergedProjects/wh_iandc/desktop/ic_installation_and_configuration_guide.htm)*.

### <span id="page-42-3"></span>**Change Log**

The following changes have been made to this document since the CIC 4.0 GA release.

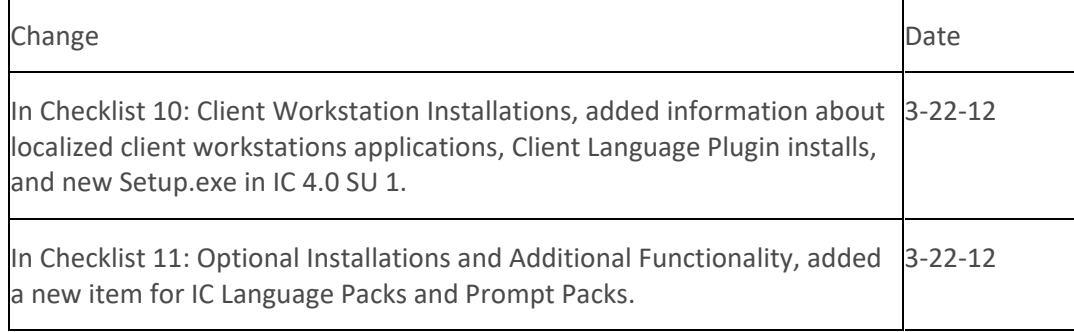

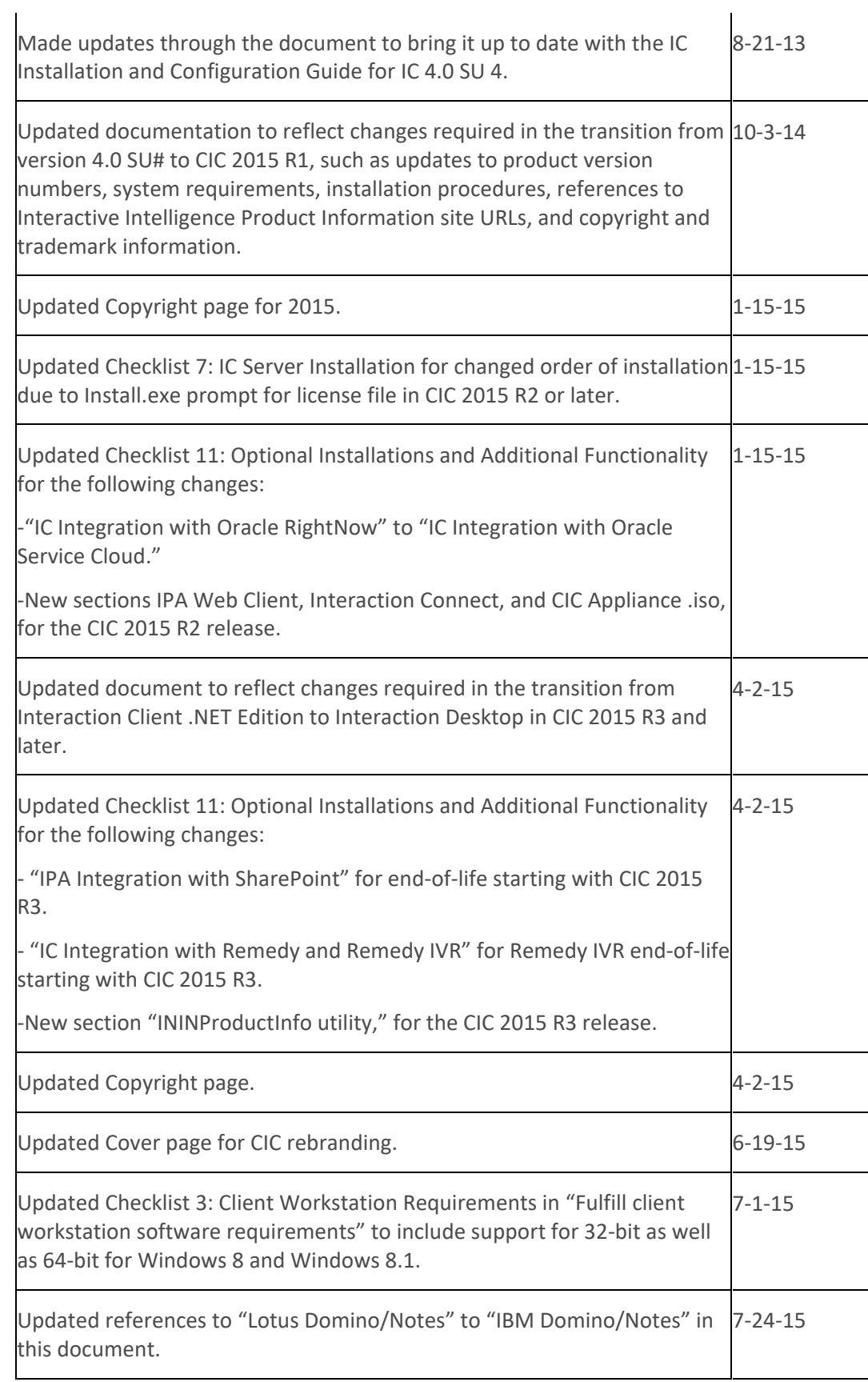

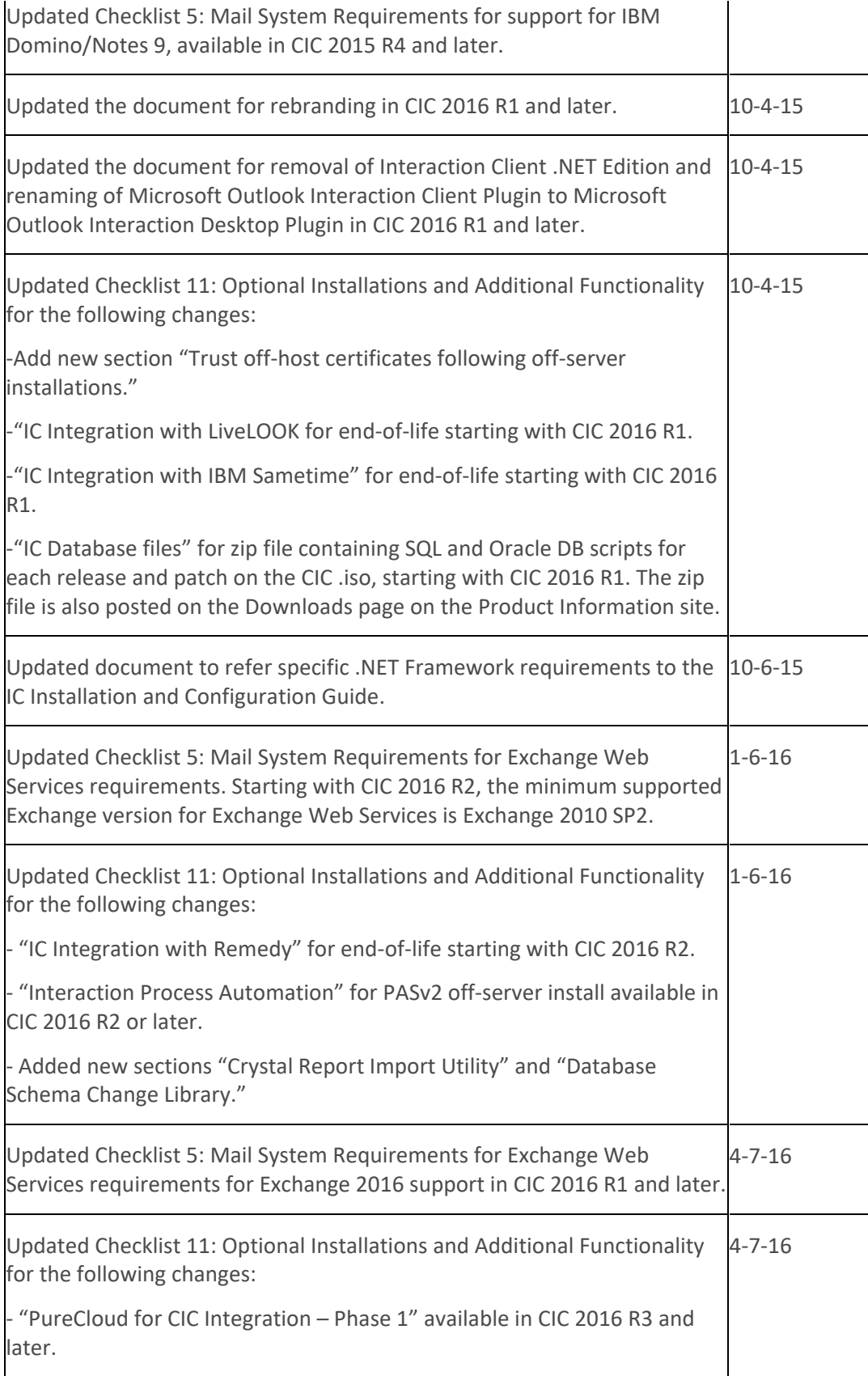

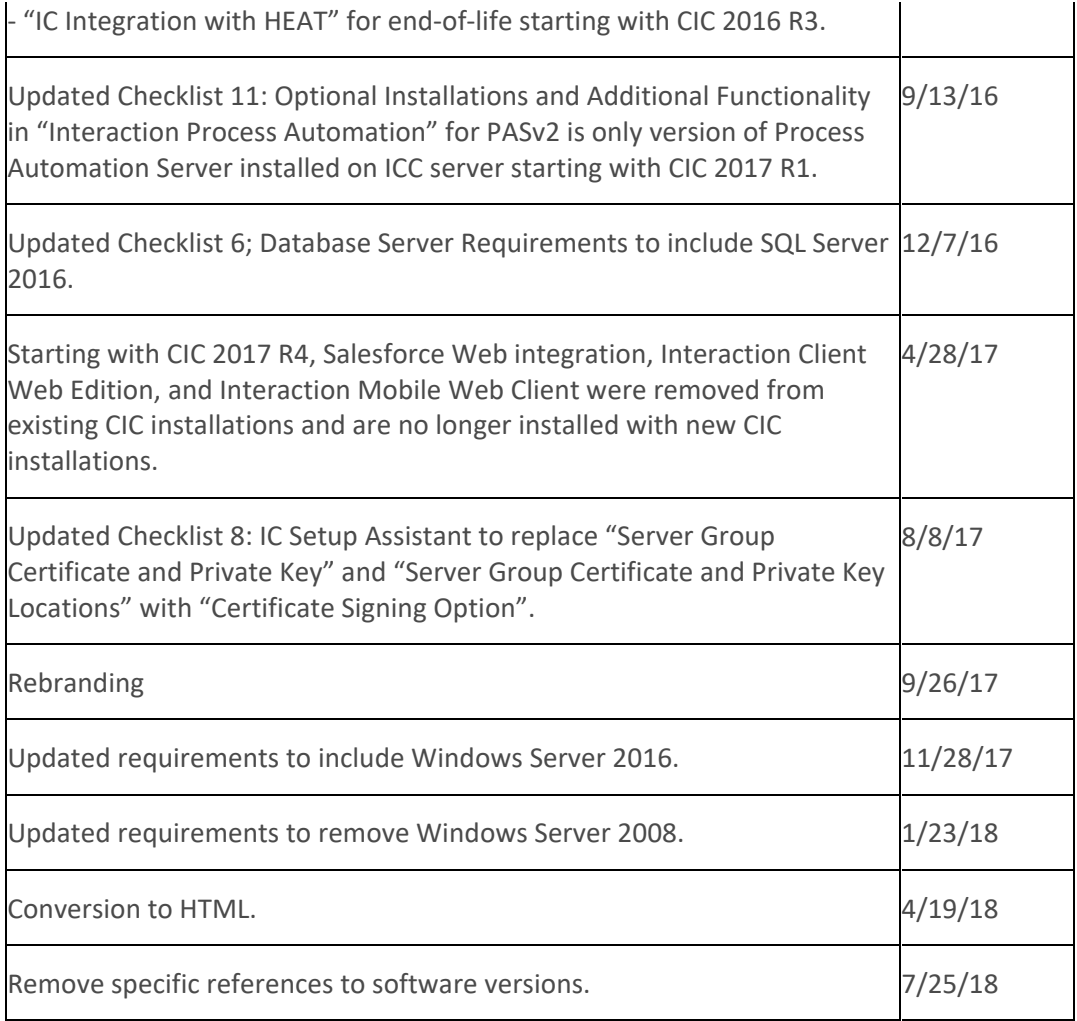